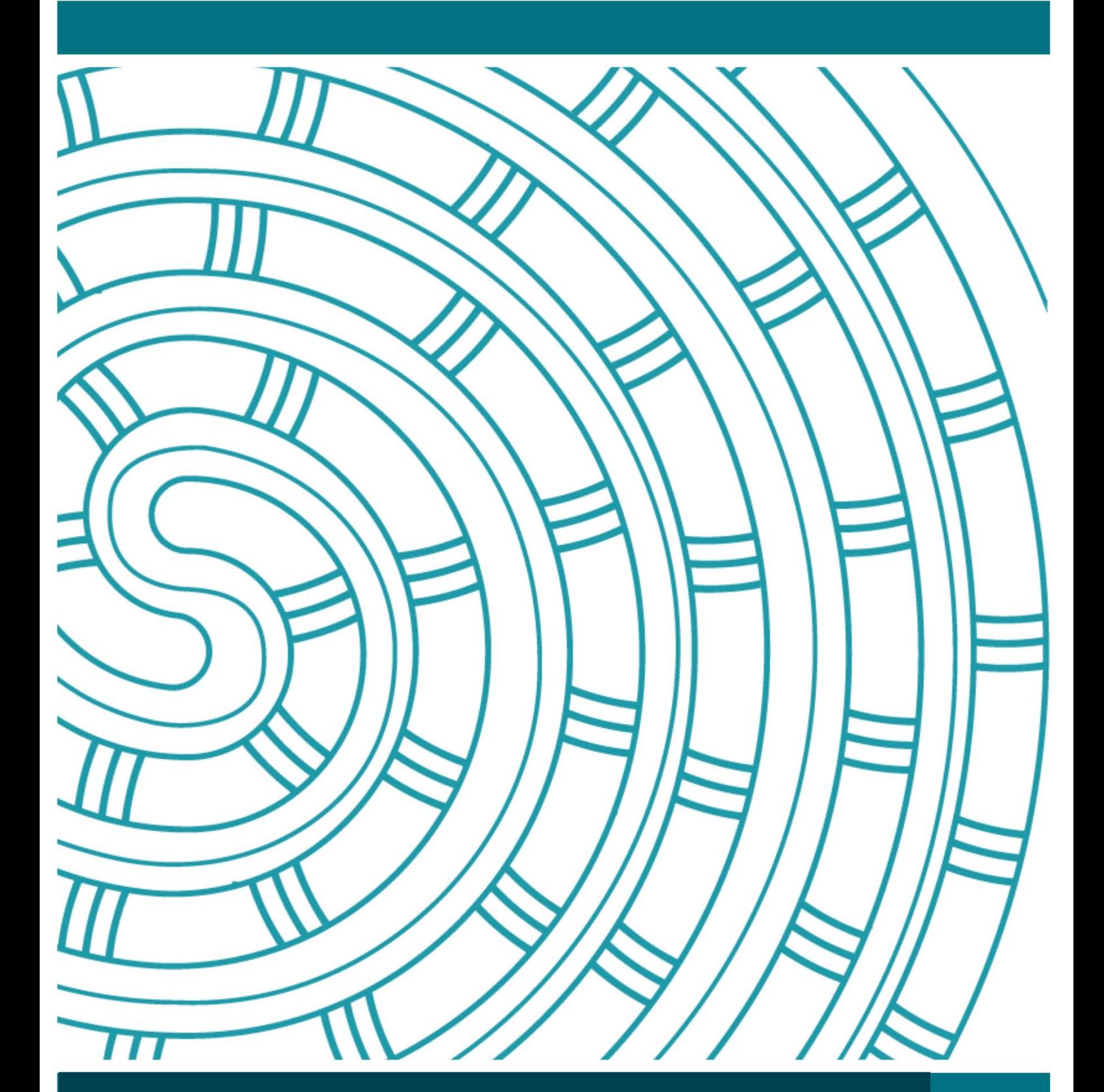

**Special Assessment Conditions (SAC) online tool guide**

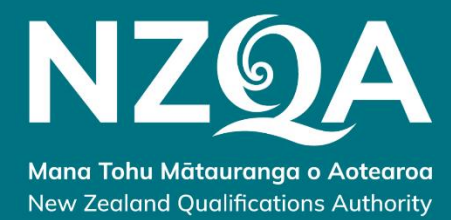

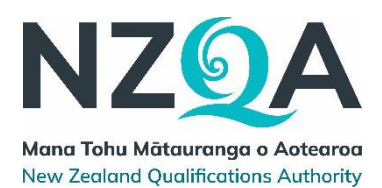

# **Table of contents**

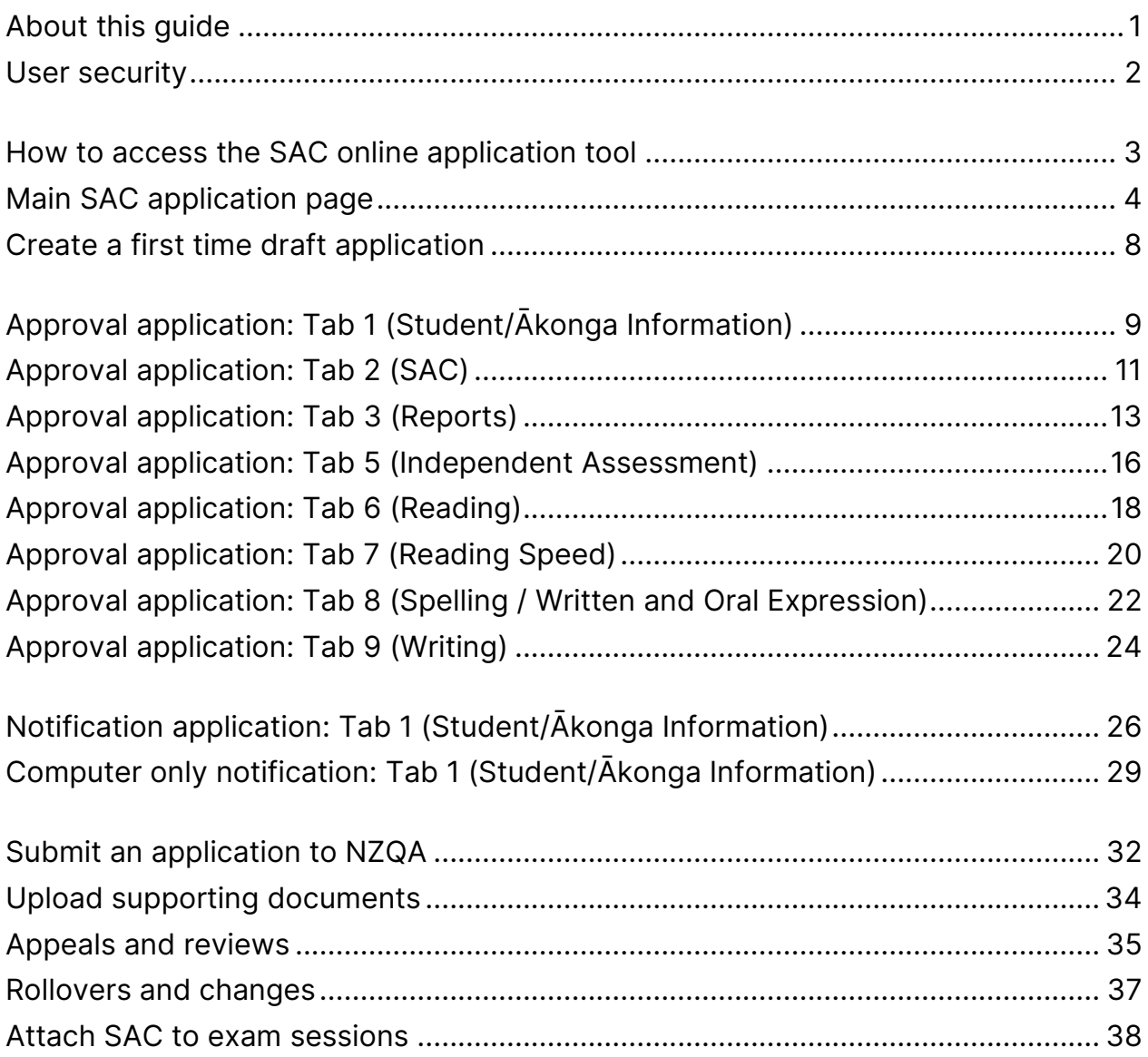

### <span id="page-2-0"></span>**About this guide**

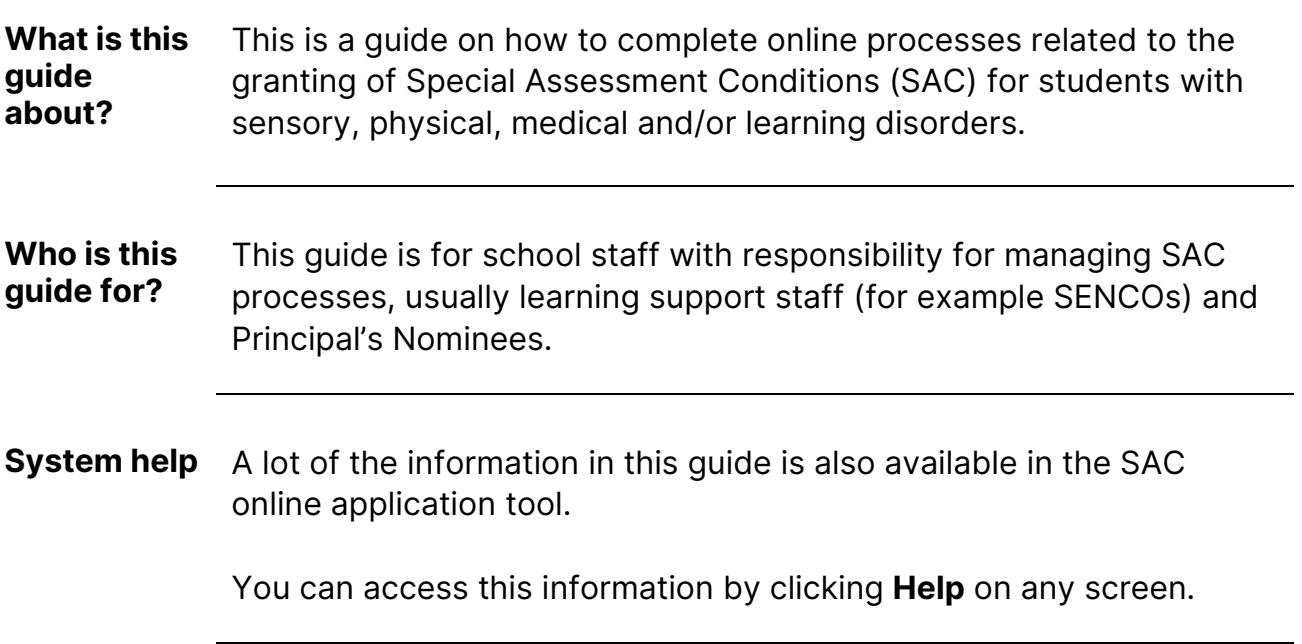

<span id="page-3-0"></span>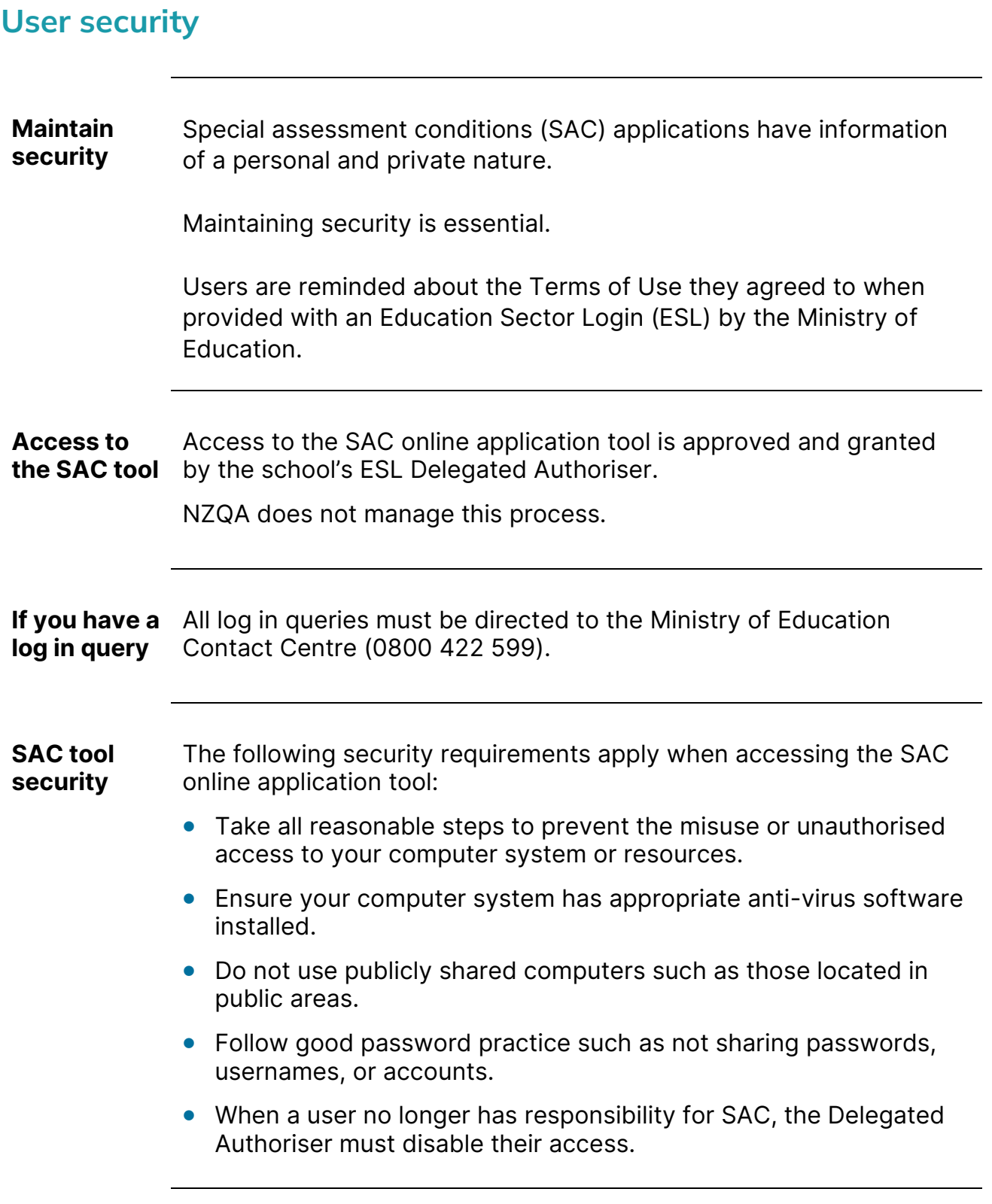

#### <span id="page-4-0"></span>**How to access the SAC online application tool**

**Where is the**  The SAC online application tool is accessed via MyNZQA portal **SAC tool?**  using your ESSA username and password.

> It is available to any users who are given access by the school's ESL Delegated Authoriser.

**Steps** Follow the steps below to access the SAC online application tool:

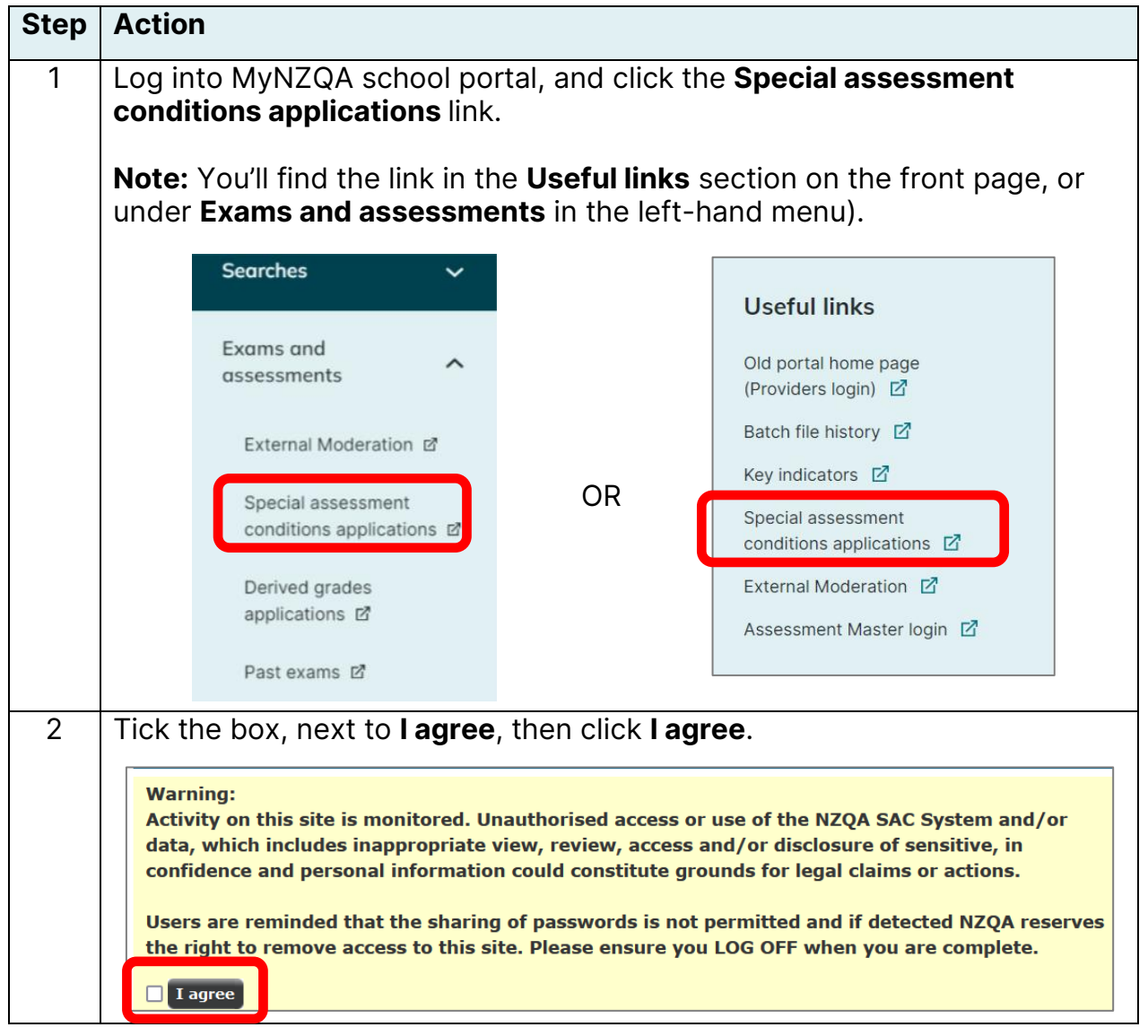

#### <span id="page-5-0"></span>**Main SAC application page**

#### **Main SAC application page**

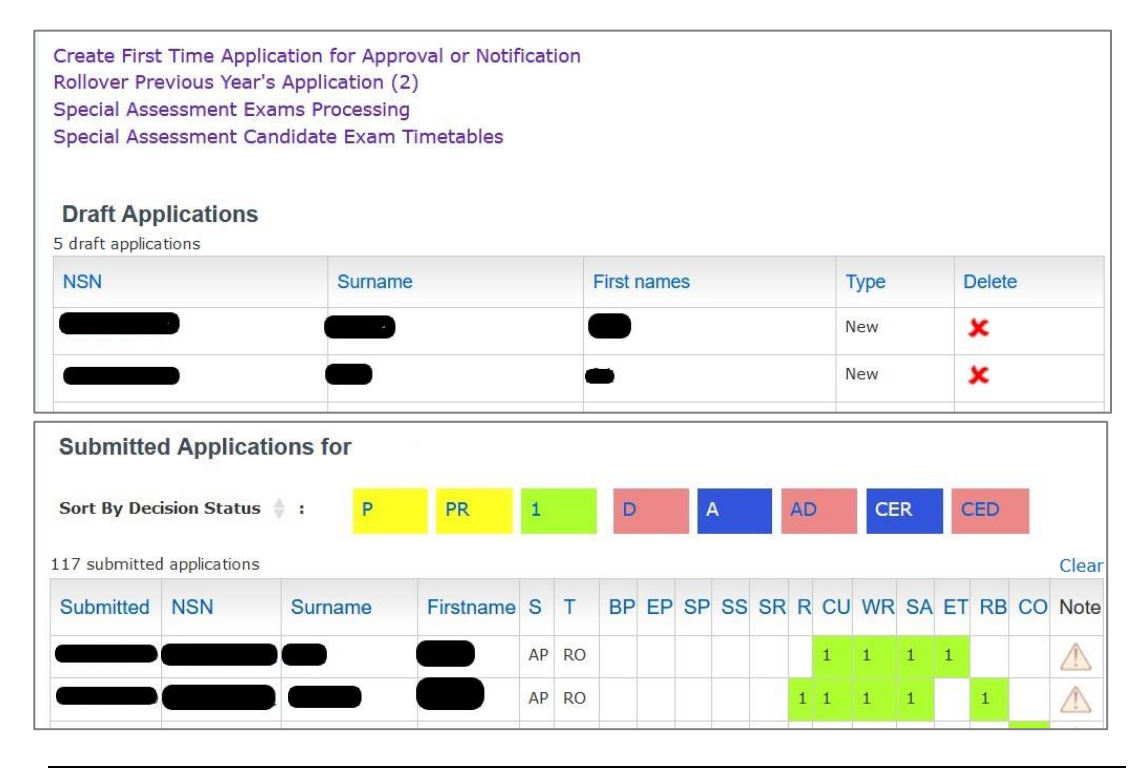

#### **the top of the page**

**Four links at**  At the top of the screen there are four links:

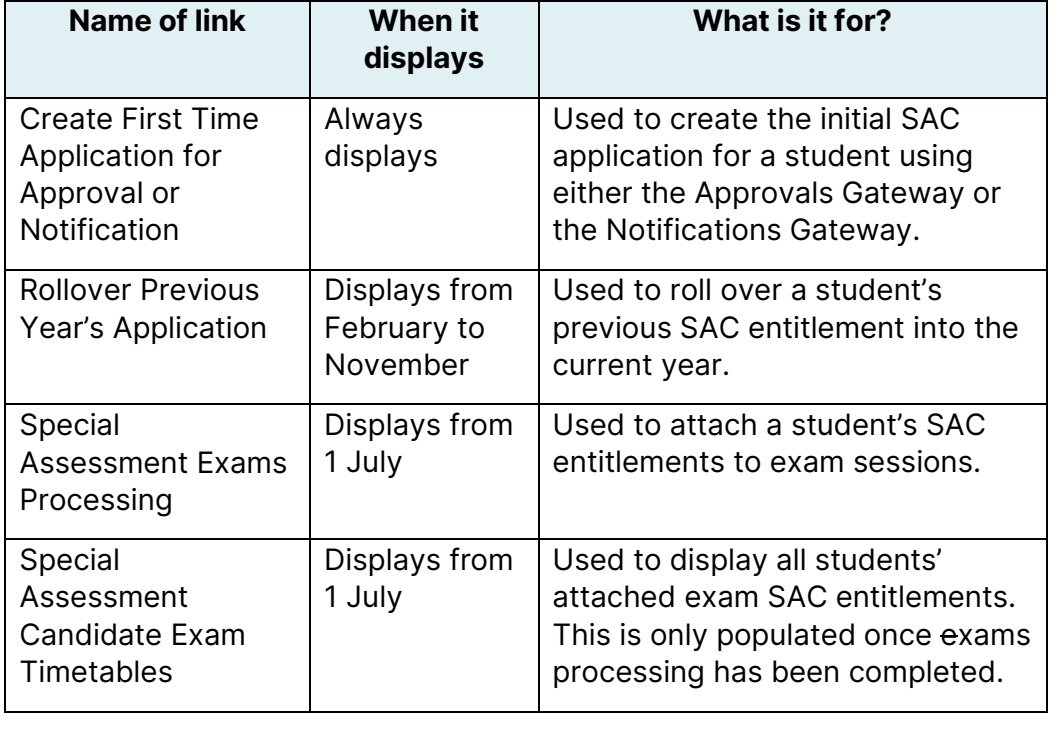

#### **Main SAC application page,** *continued*

<span id="page-6-0"></span>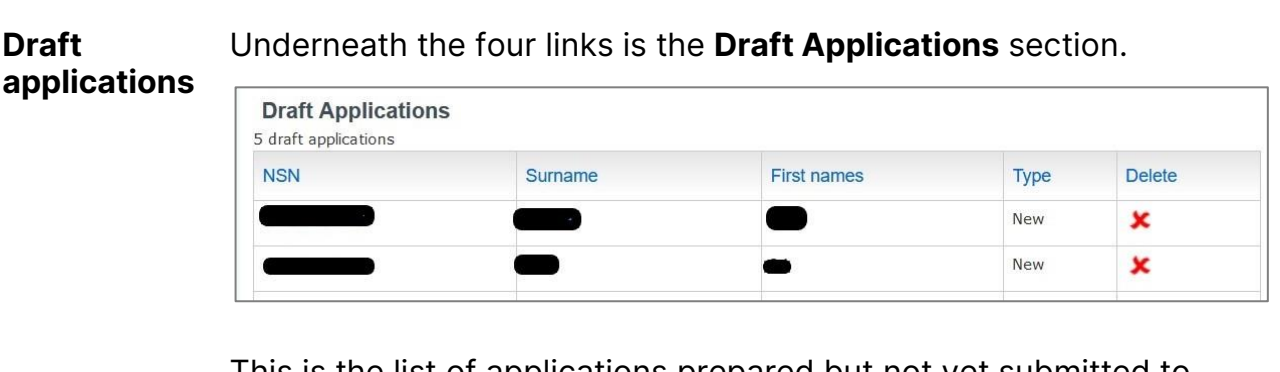

This is the list of applications prepared but not yet submitted to NZQA.

To open a draft application, click the NSN.

#### **Submitted applications**  Underneath Draft Applications is the **Submitted Applications for** section.

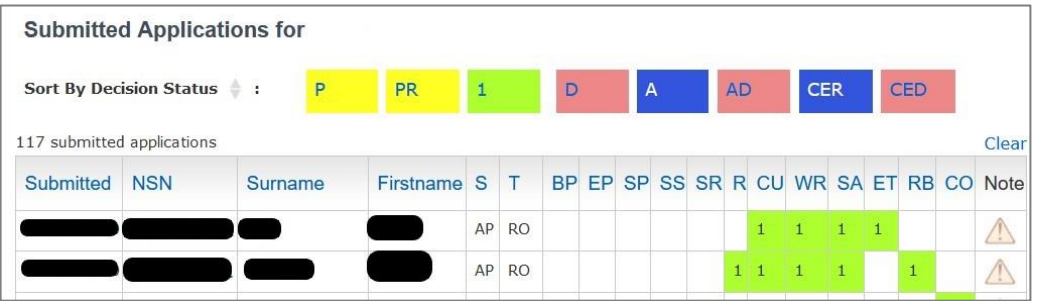

This is the list of applications that have been sent to NZQA with the Decision Status displayed.

<span id="page-6-1"></span>To view an application, click on the NSN.

A submitted application cannot be amended. If a change is needed, add a message in the Notes & Messages section. **See:** [Notes & Messages,](#page-8-0) on page 7.

You can reorder the list by clicking the column name, for example the **Surname** column.

#### **Main SAC application page,** *continued*

**Submitted applications**  – continued If the **Note** column contains a highlighted yellow triangle, it means that NZQA has added a note to the application.

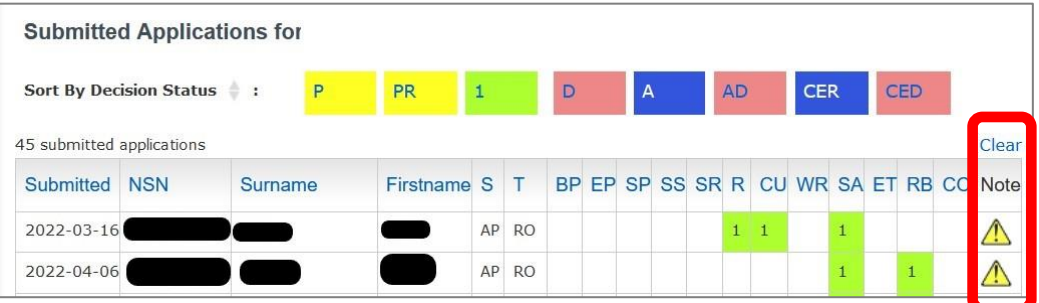

Open the application to read the note and action accordingly.

Once actioned, click on the yellow triangle and then **OK** to clear the highlight.

Only the alert is removed, not the note. The note is saved in the Messages section.

Clicking **Clear** and **OK** removes all yellow triangles from all applications.

**Printing applications** Print options appear at the top right of the page

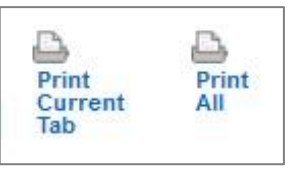

**Print Current Tab** will print information appearing on the current page.

**Print All** will print all information contained in the application.

# **Main SAC application page,** *continued*

**Clicking on NSN in the Submitted Applications list**

If you click on the NSN in the Submitted Applications list, you will see this screen.

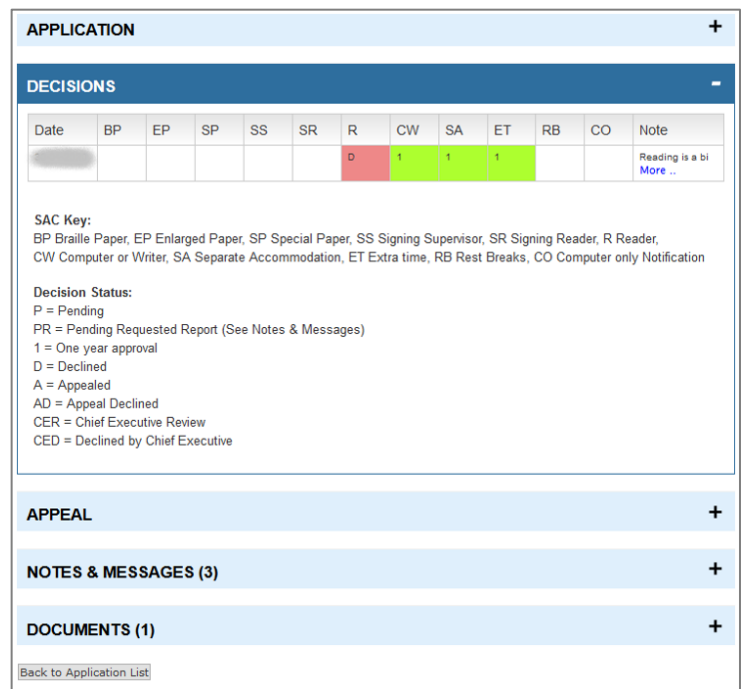

<span id="page-8-0"></span>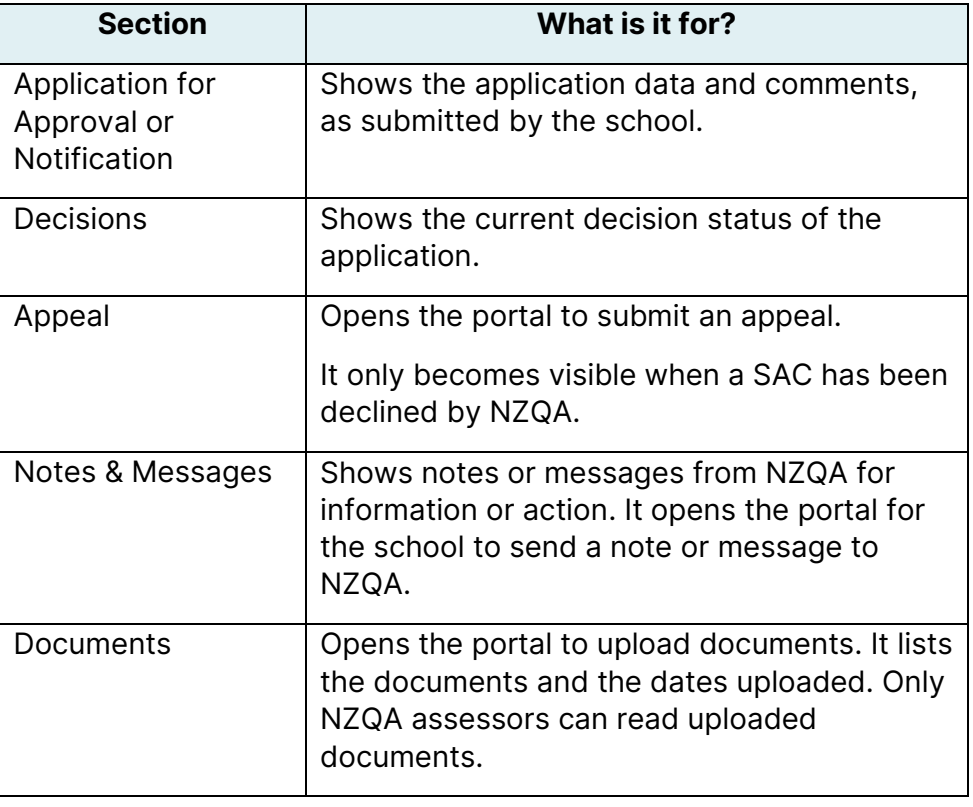

### <span id="page-9-0"></span>**Create a first time draft application**

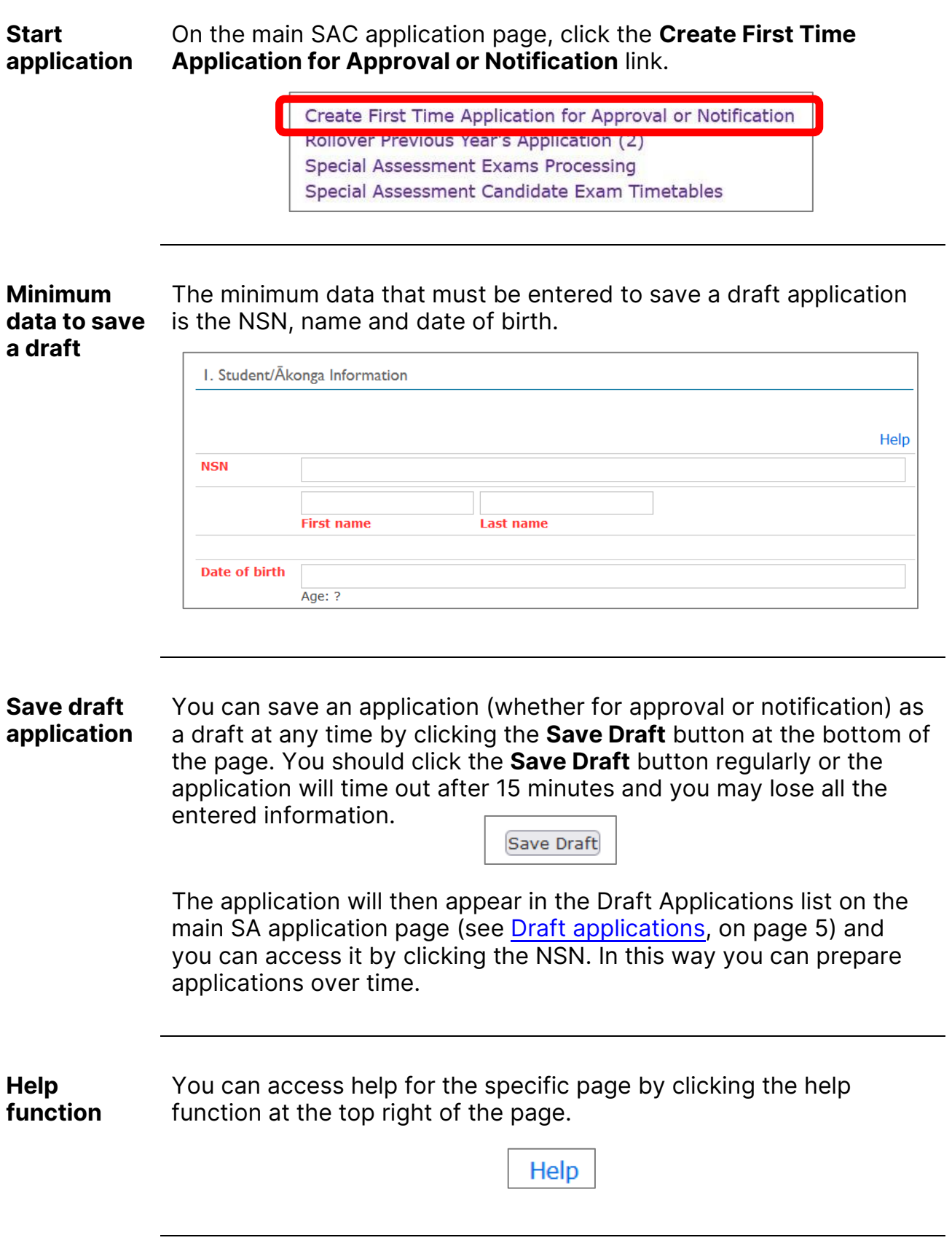

# <span id="page-10-0"></span>**Approval application: Tab 1 (Student/Ākonga Information)**

**Tab 1: Student/ Ākonga Information**

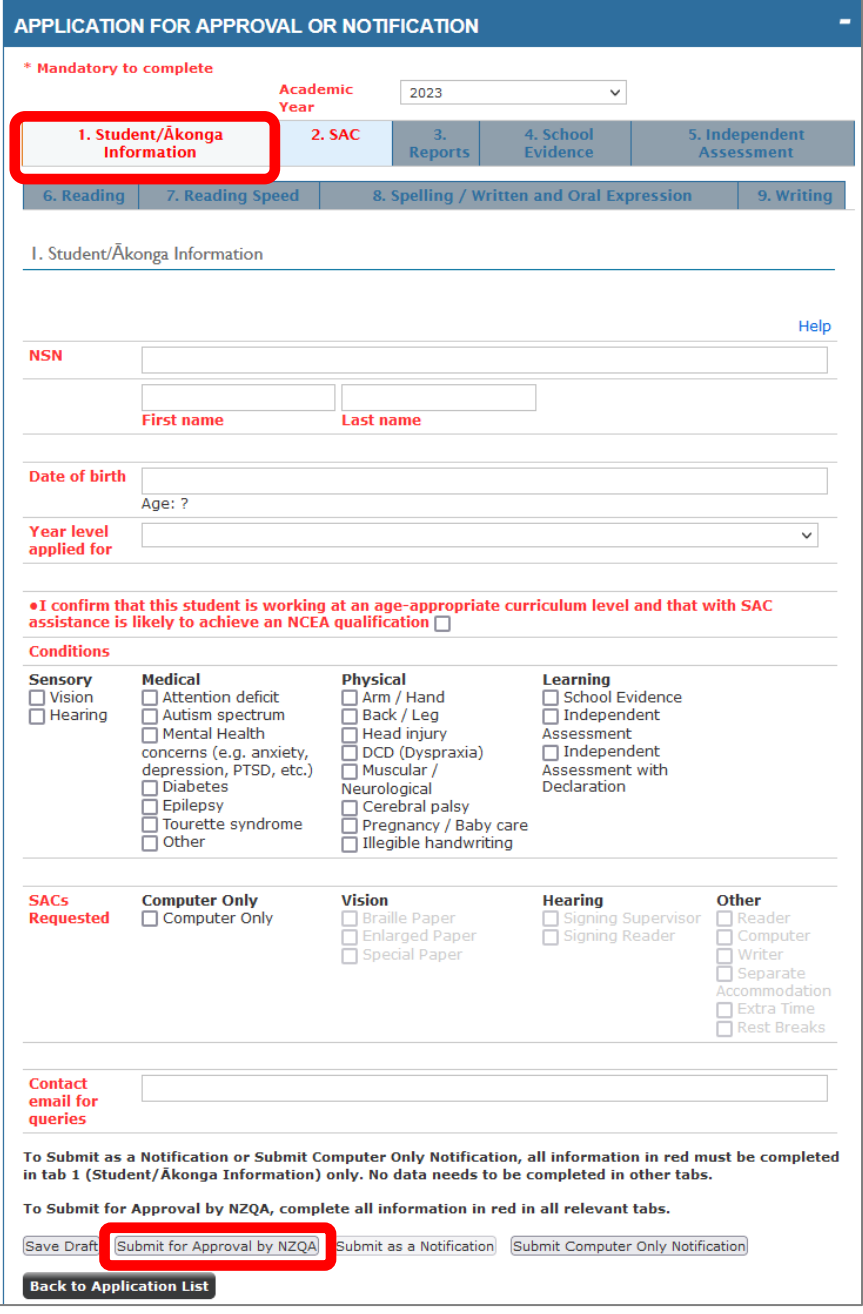

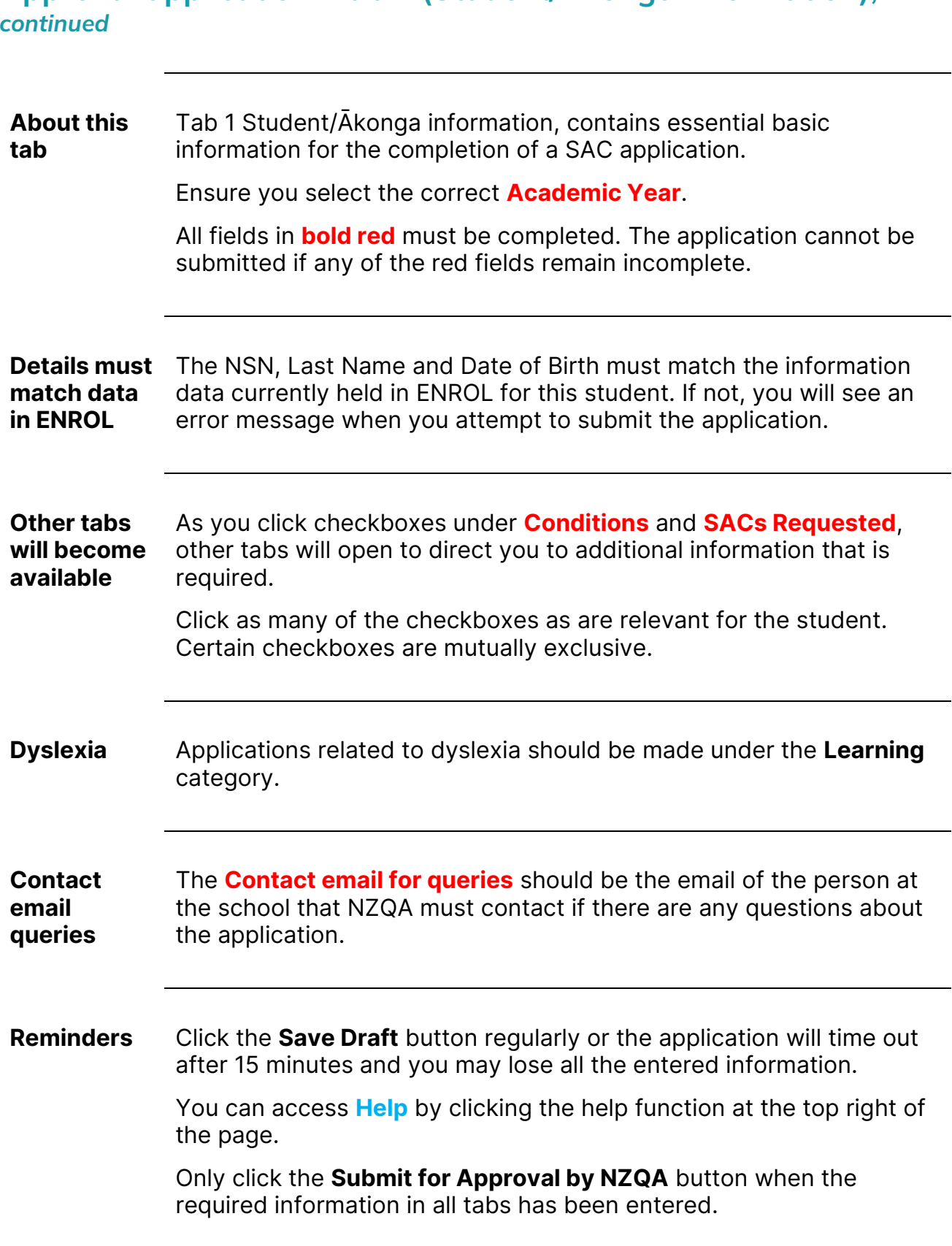

# **Approval application: Tab 1 (Student/Ākonga Information),**  *continued*

# <span id="page-12-0"></span>**Approval application: Tab 2 (SAC)**

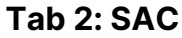

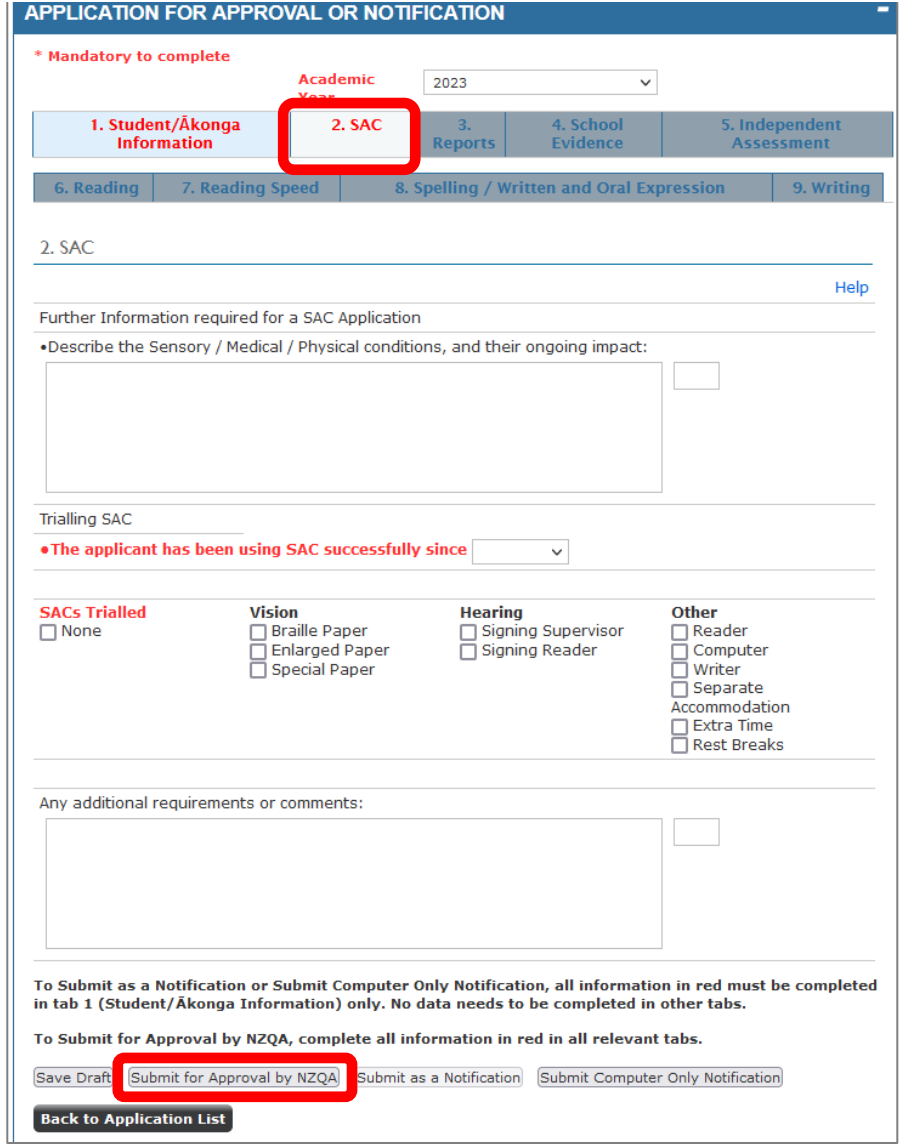

### **Approval application: Tab 2 (SAC),** *continued*

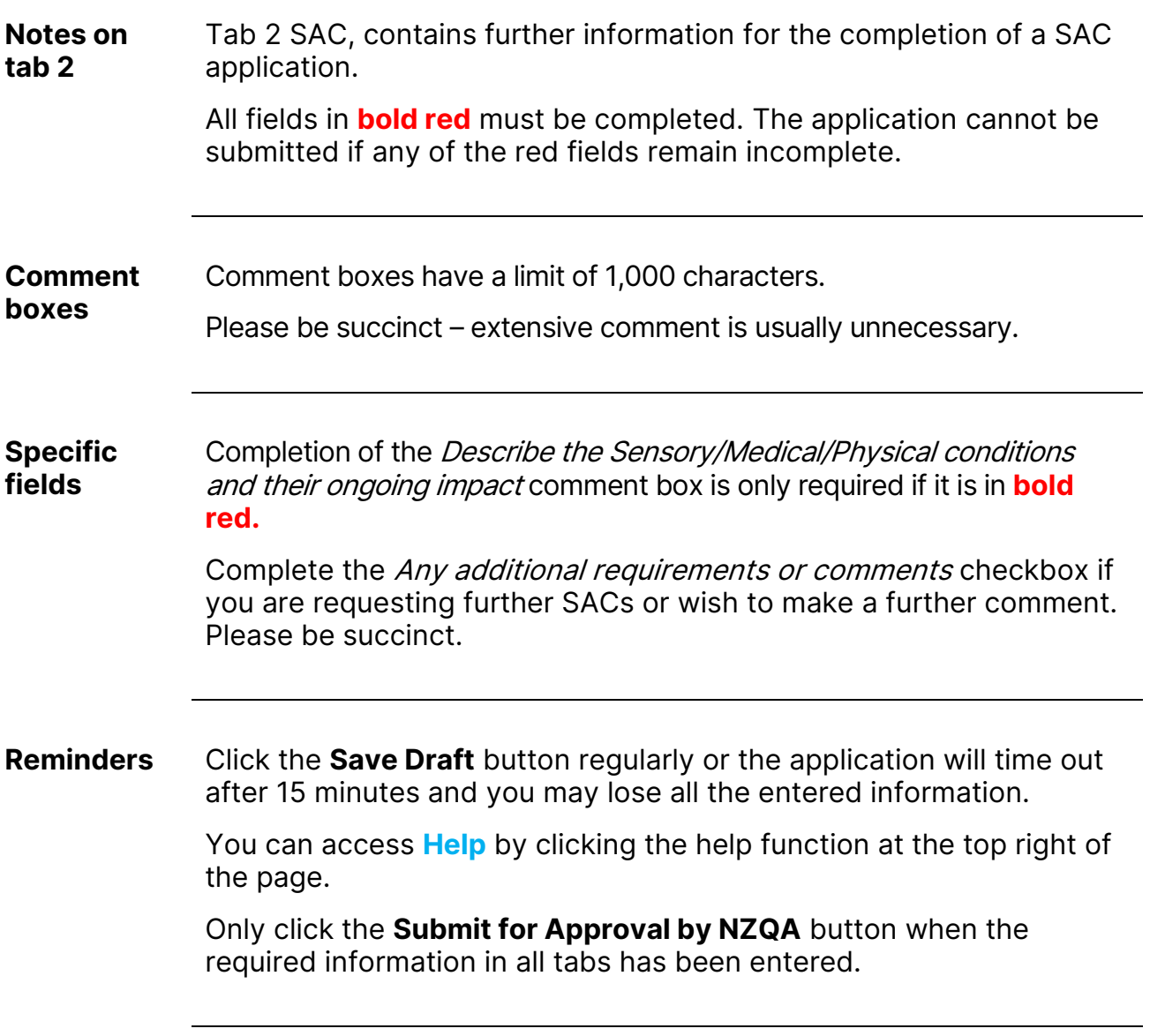

### <span id="page-14-0"></span>**Approval application: Tab 3 (Reports)**

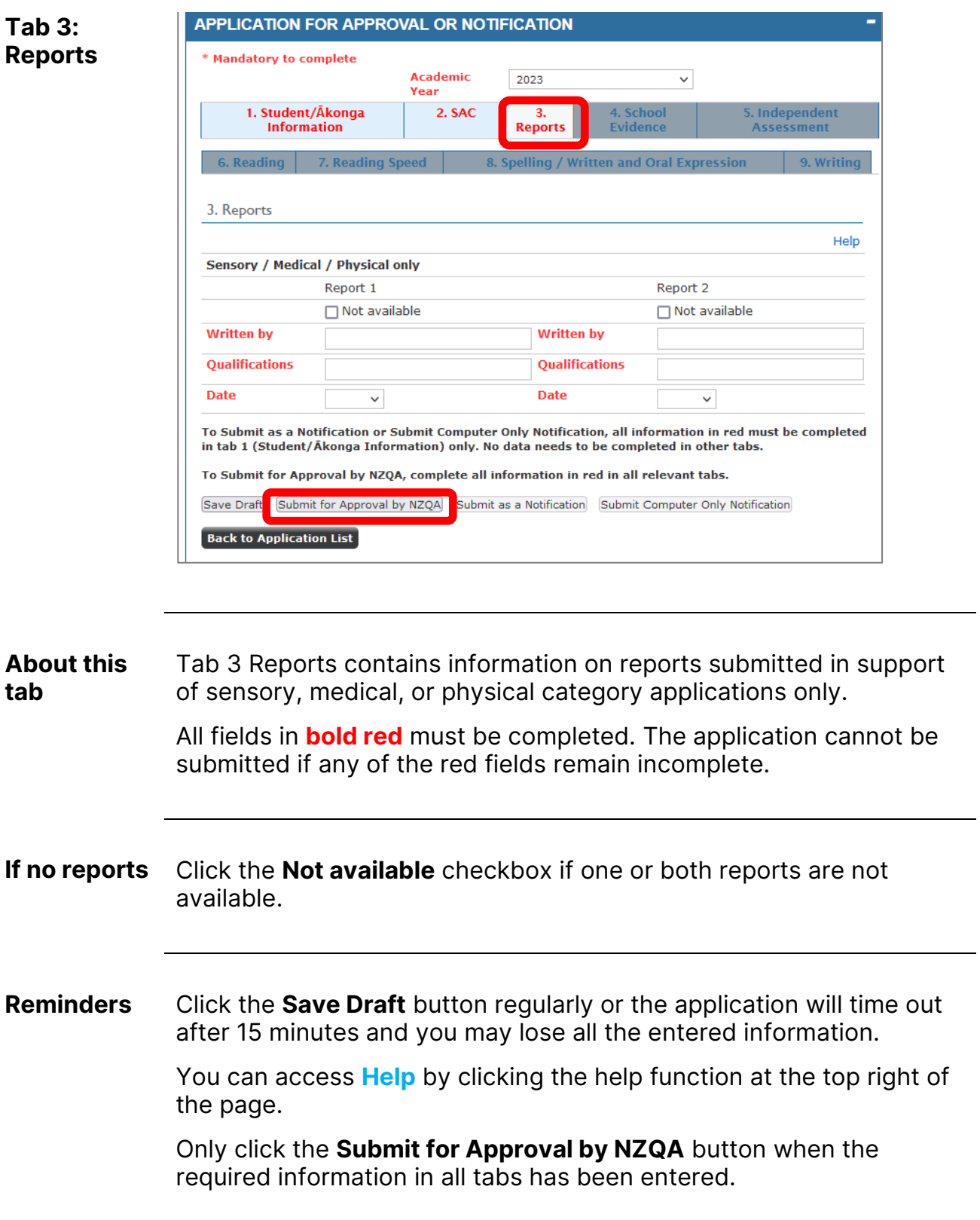

### **Approval application: Tab 4 (School Evidence)**

**Tab 4: School Evidence**

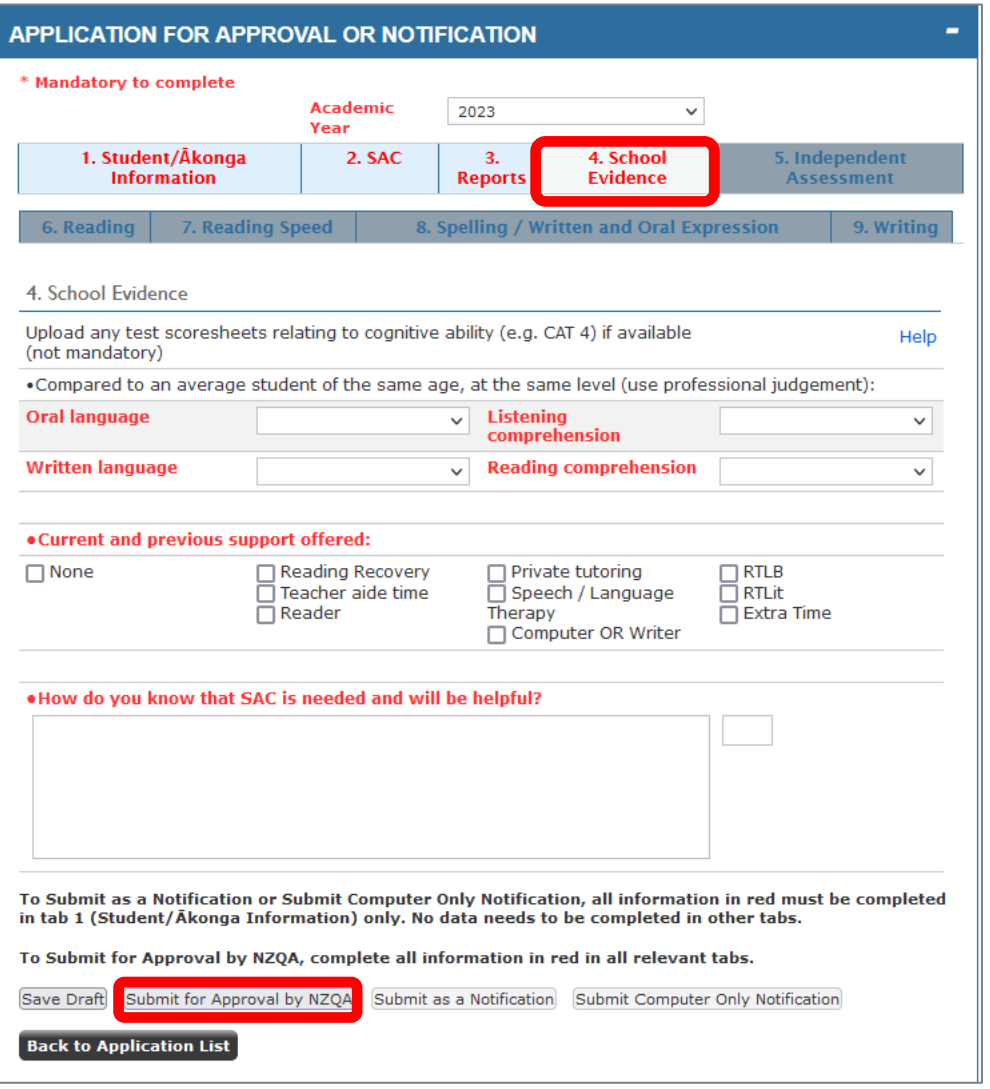

#### **Approval application: Tab 4 (School Evidence),** *continued*

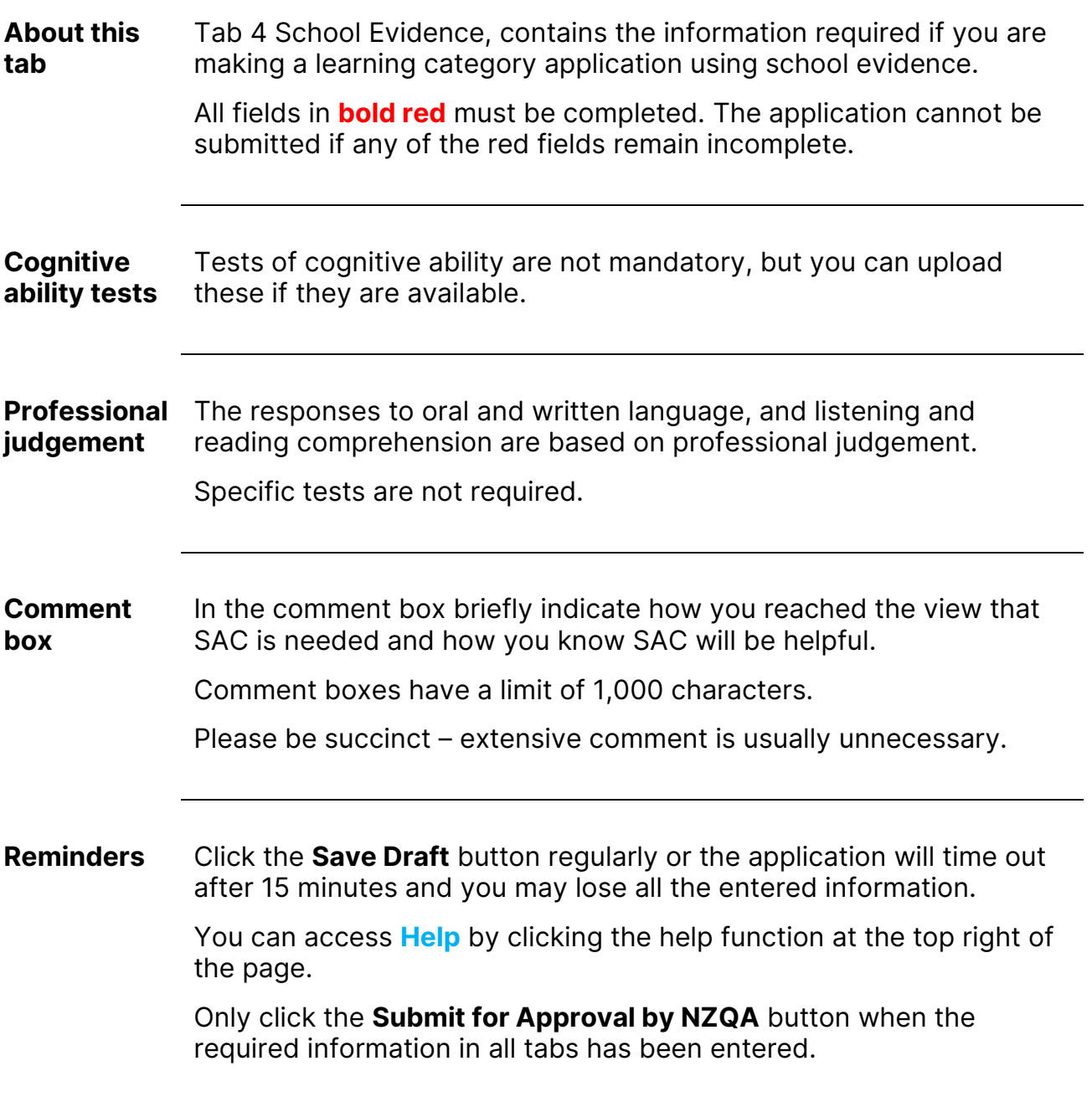

### <span id="page-17-0"></span>**Approval application: Tab 5 (Independent Assessment)**

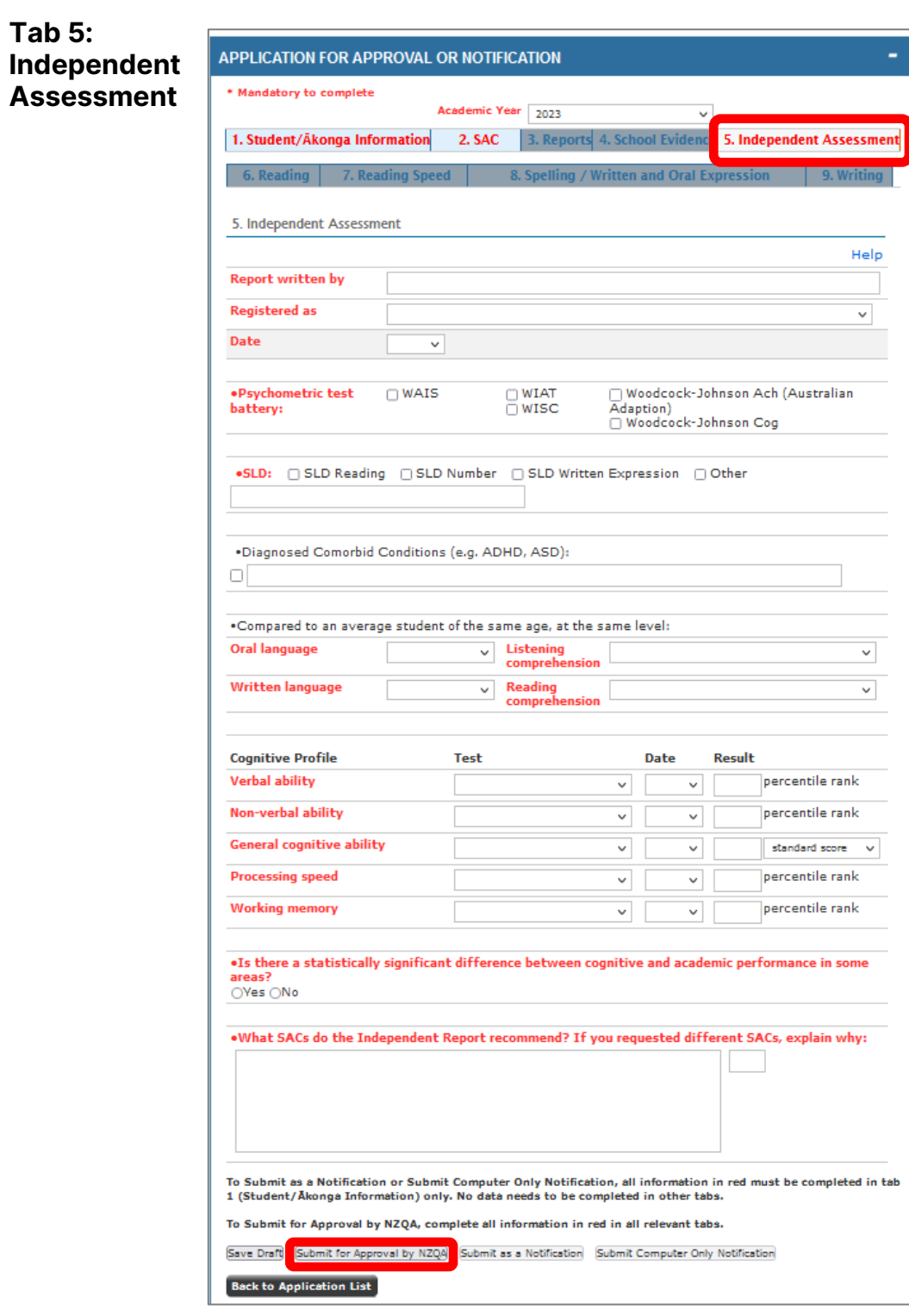

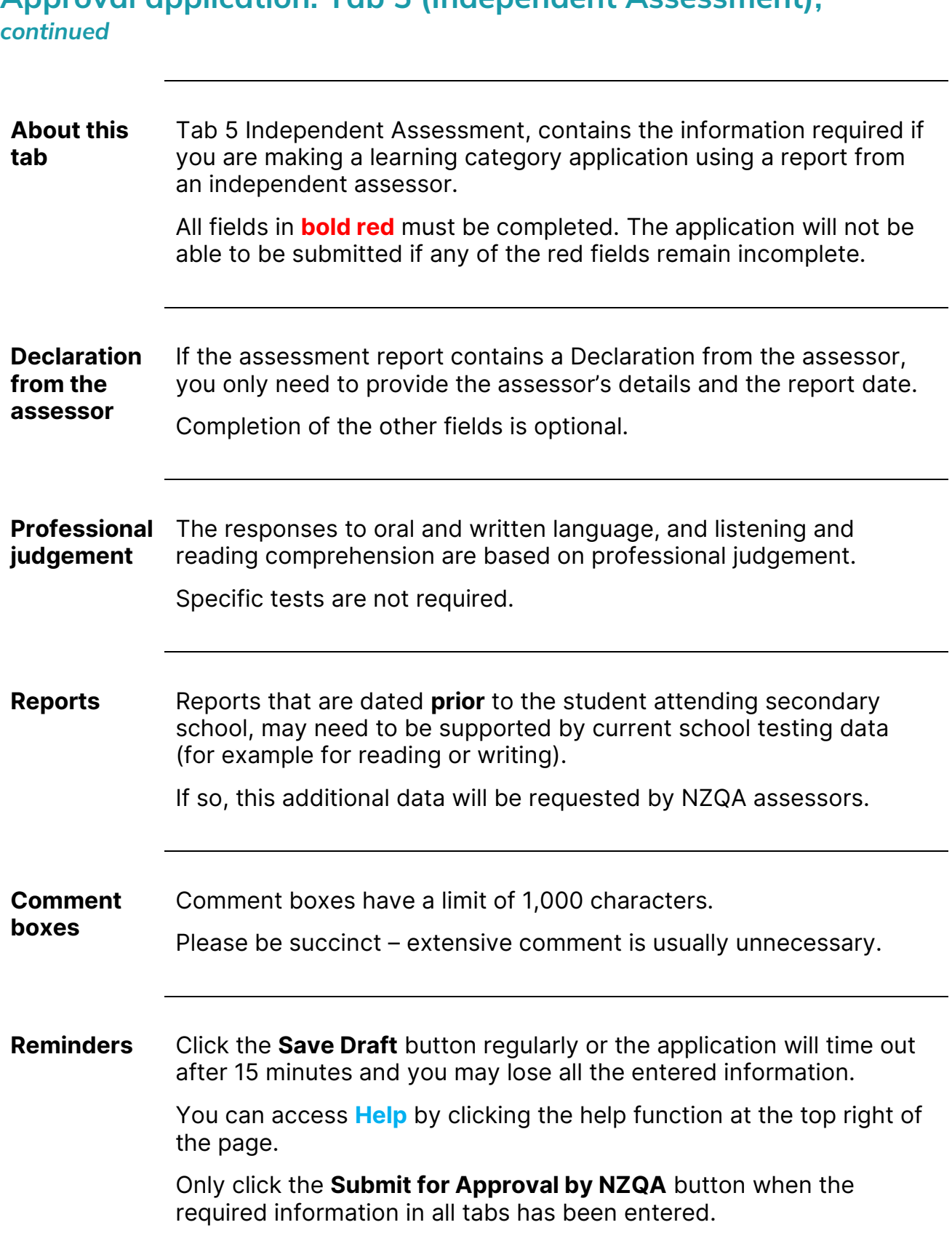

### <span id="page-19-0"></span>**Approval application: Tab 6 (Reading)**

**Tab 6: Reading**

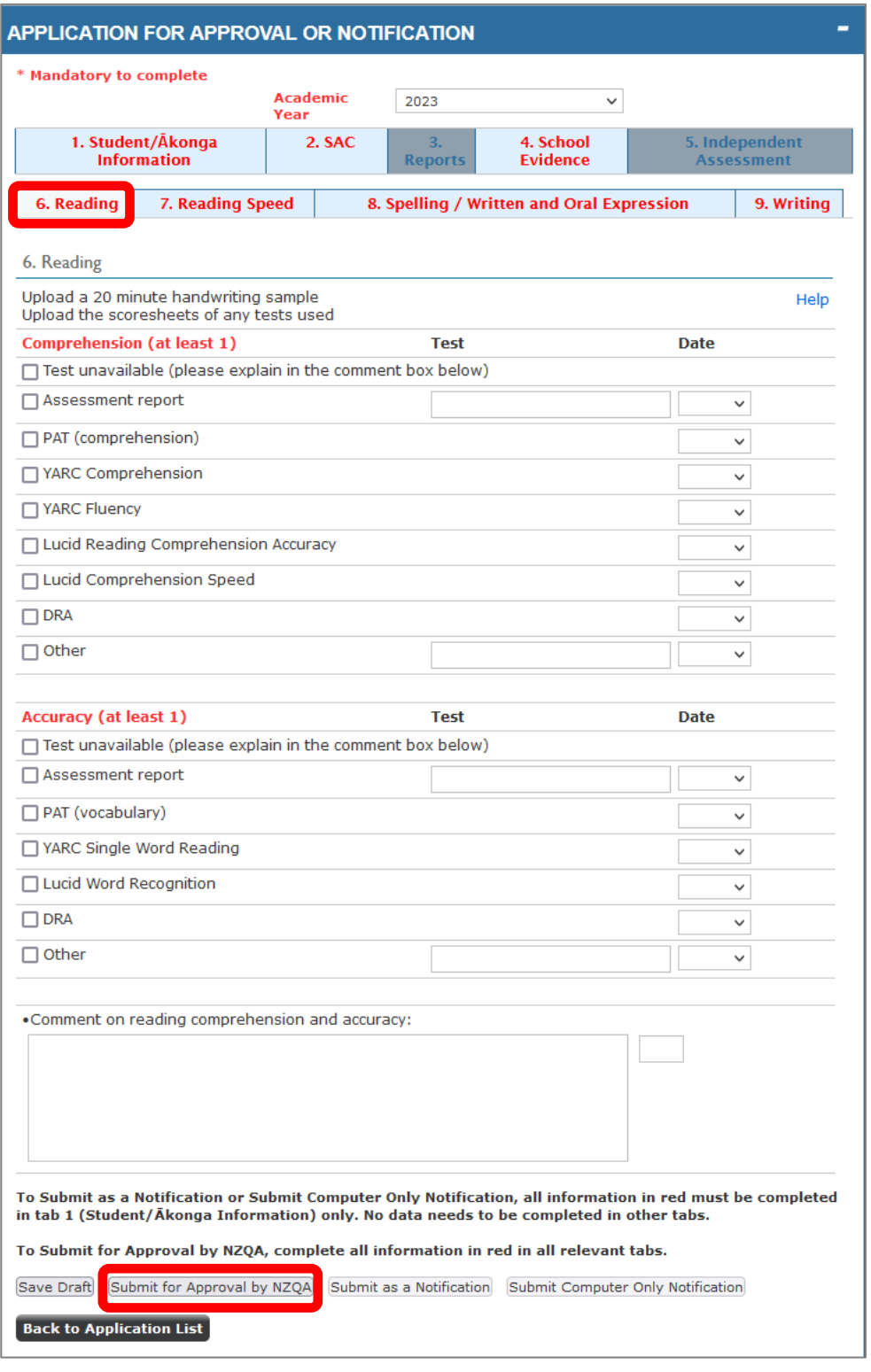

### **Approval application: Tab 6 (Reading),** *continued*

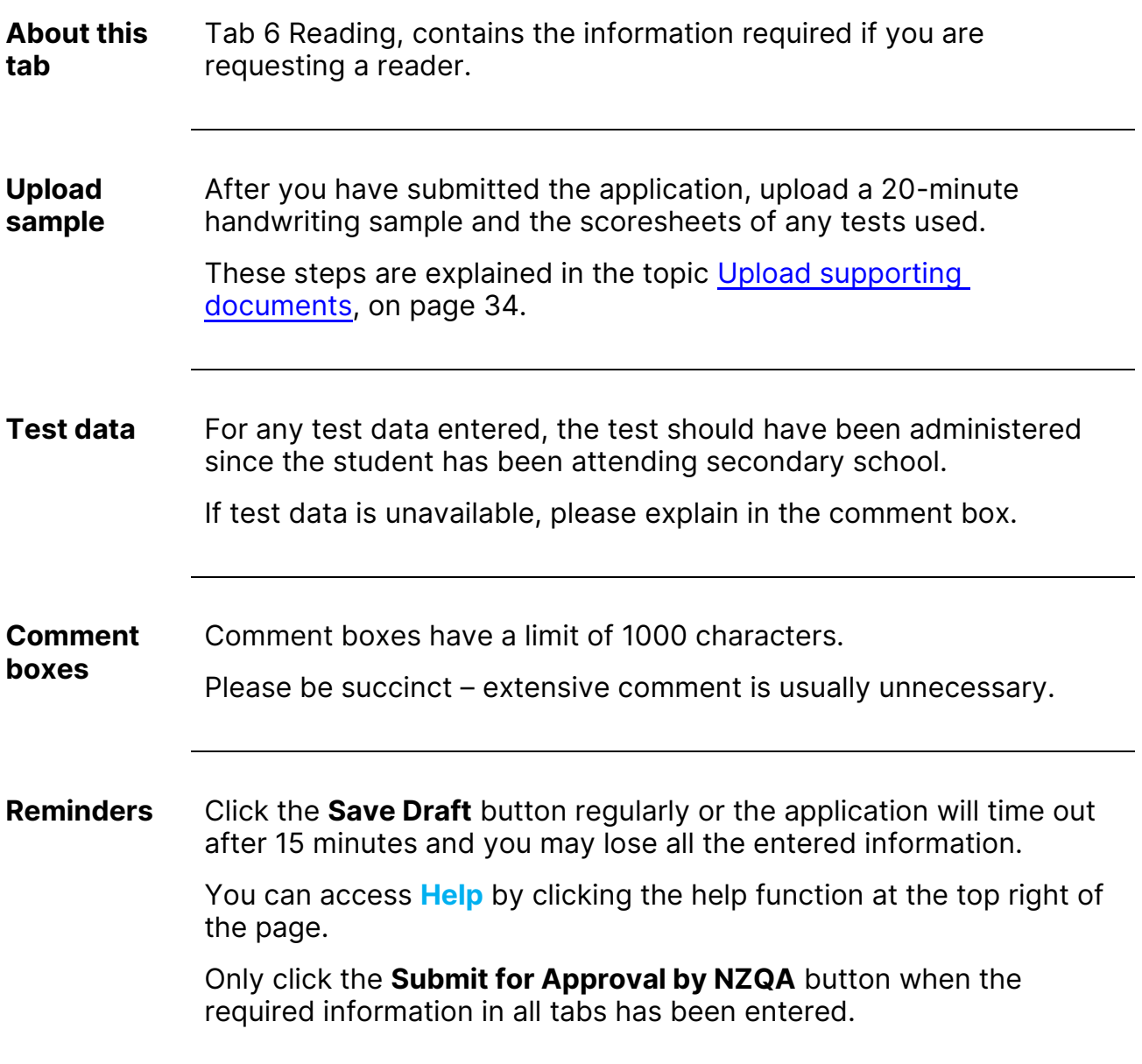

## <span id="page-21-0"></span>**Approval application: Tab 7 (Reading Speed)**

**Tab 7: Reading Speed**

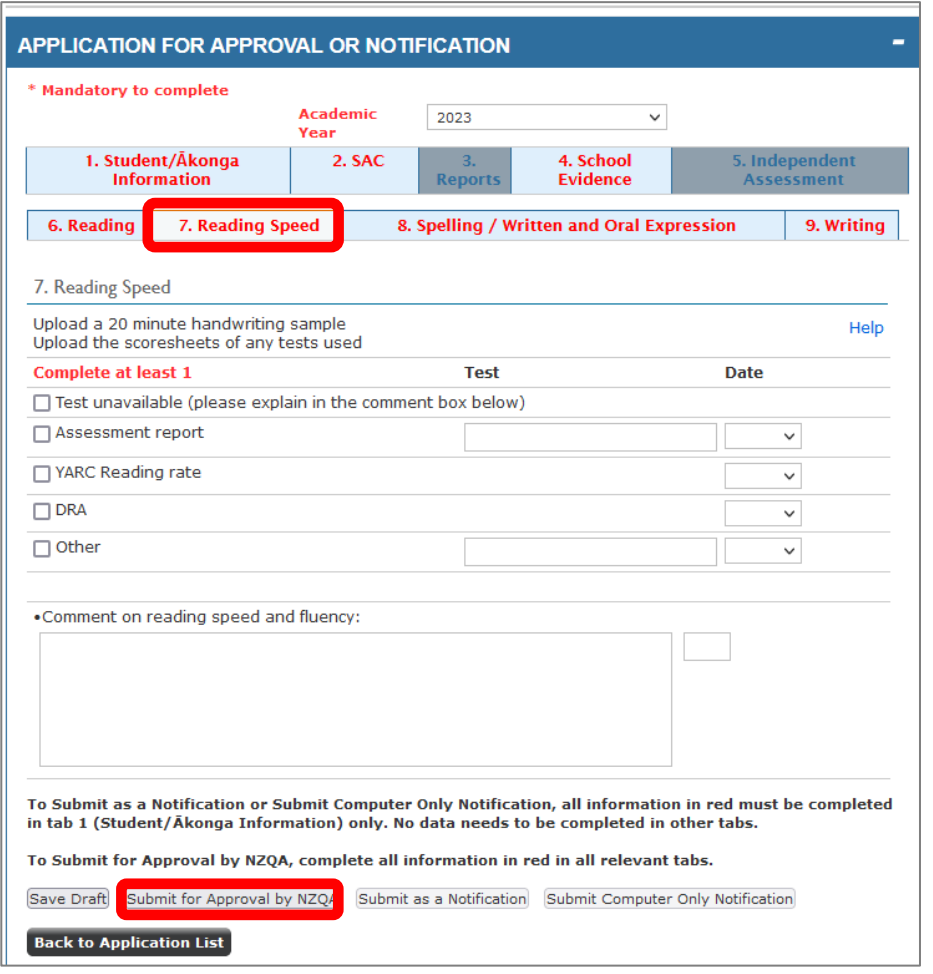

### **Approval application: Tab 7 (Reading Speed),** *continued*

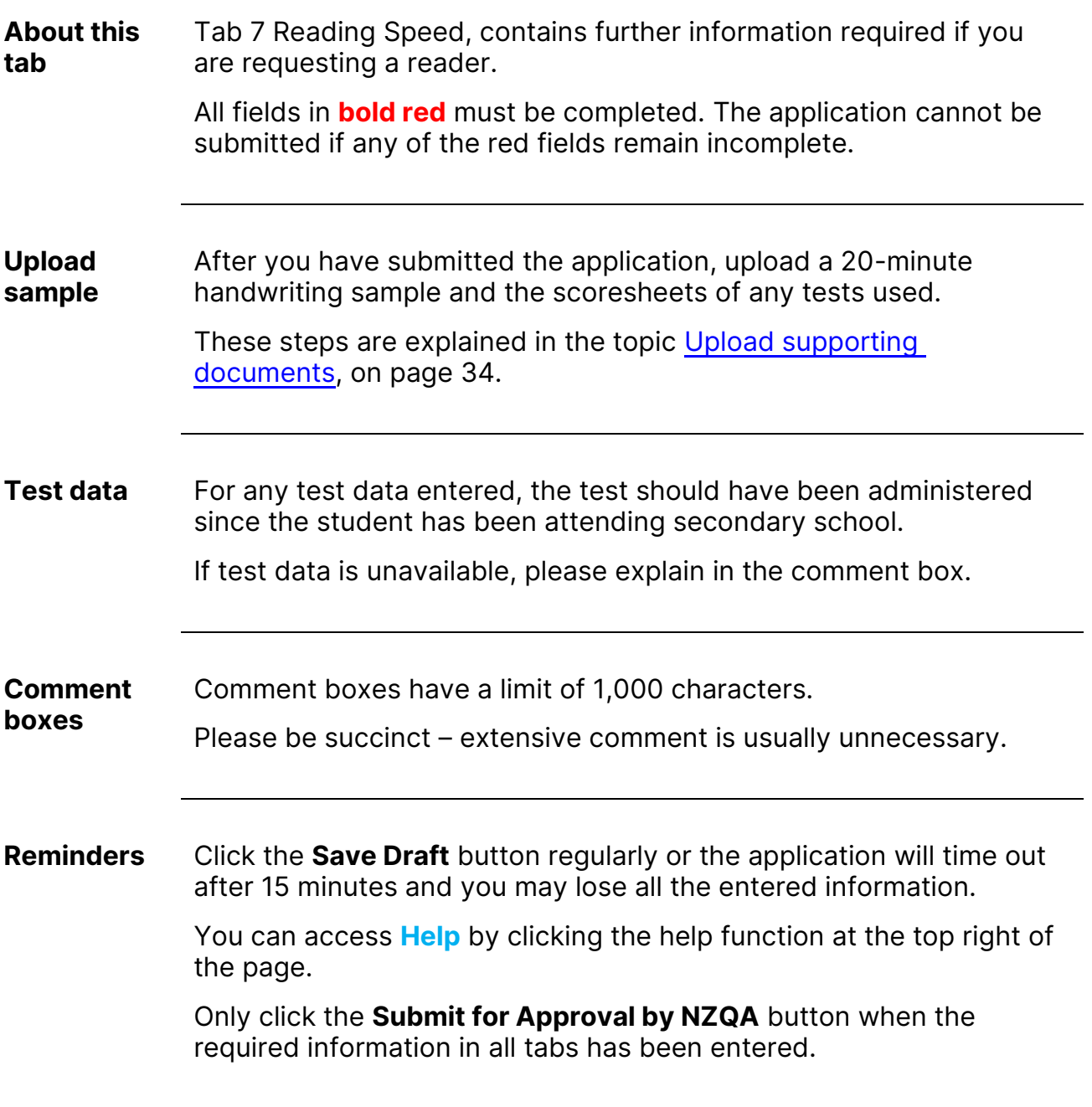

#### <span id="page-23-0"></span>**Approval application: Tab 8 (Spelling / Written and Oral Expression)**

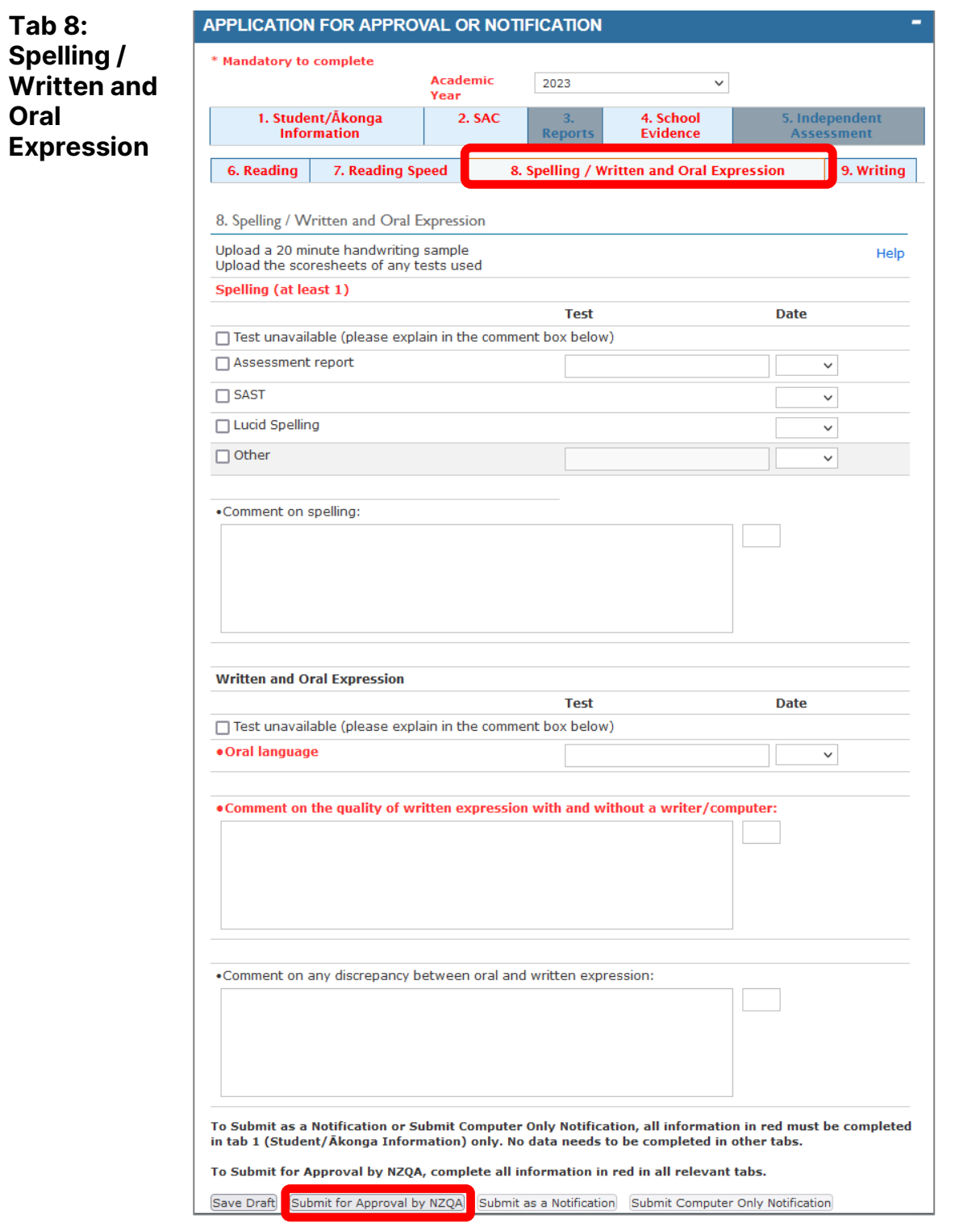

#### **Approval application: Tab 8 (Spelling / Written and Oral Expression),** *continued*

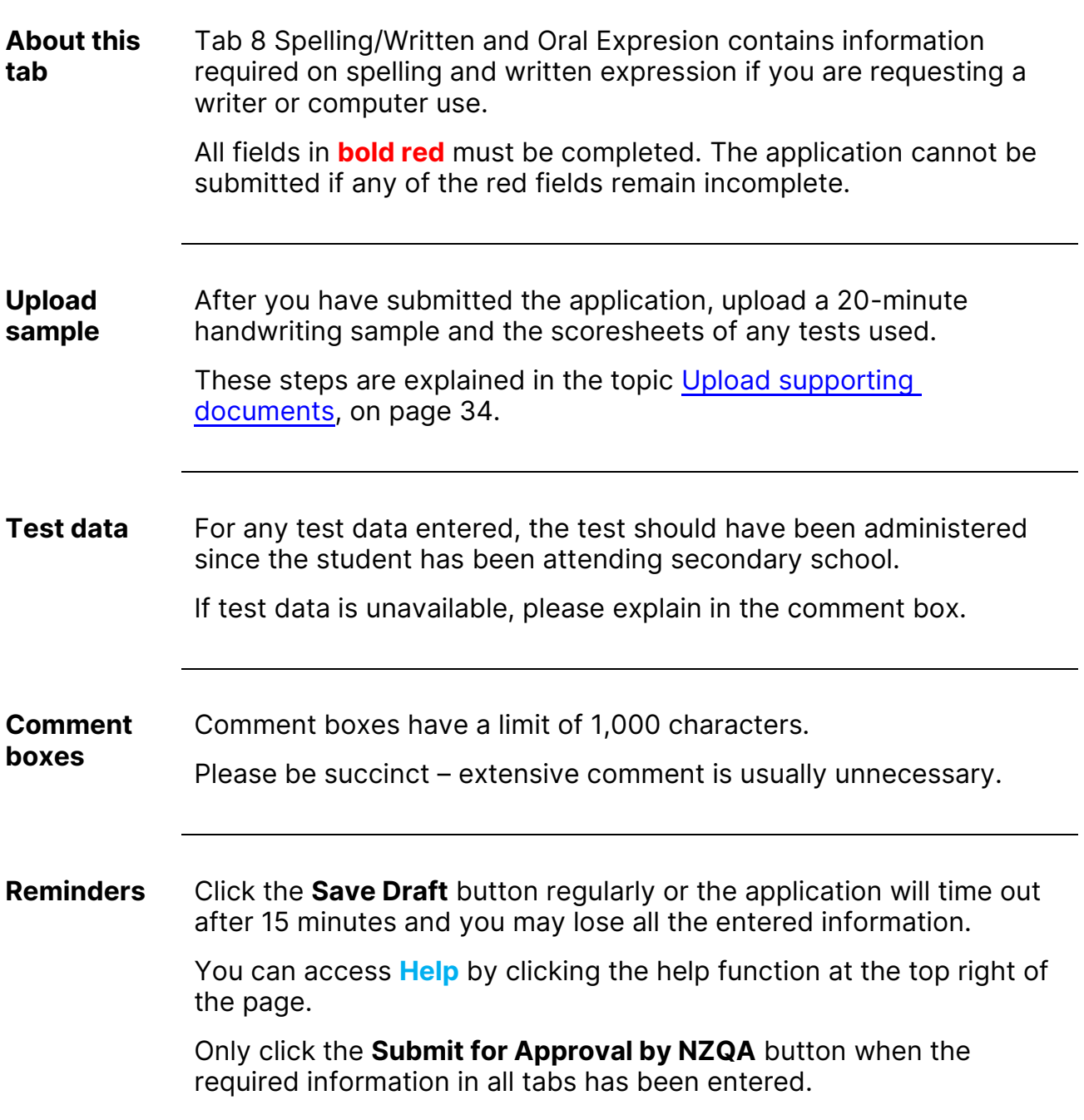

### <span id="page-25-0"></span>**Approval application: Tab 9 (Writing)**

**Tab 9: Writing**

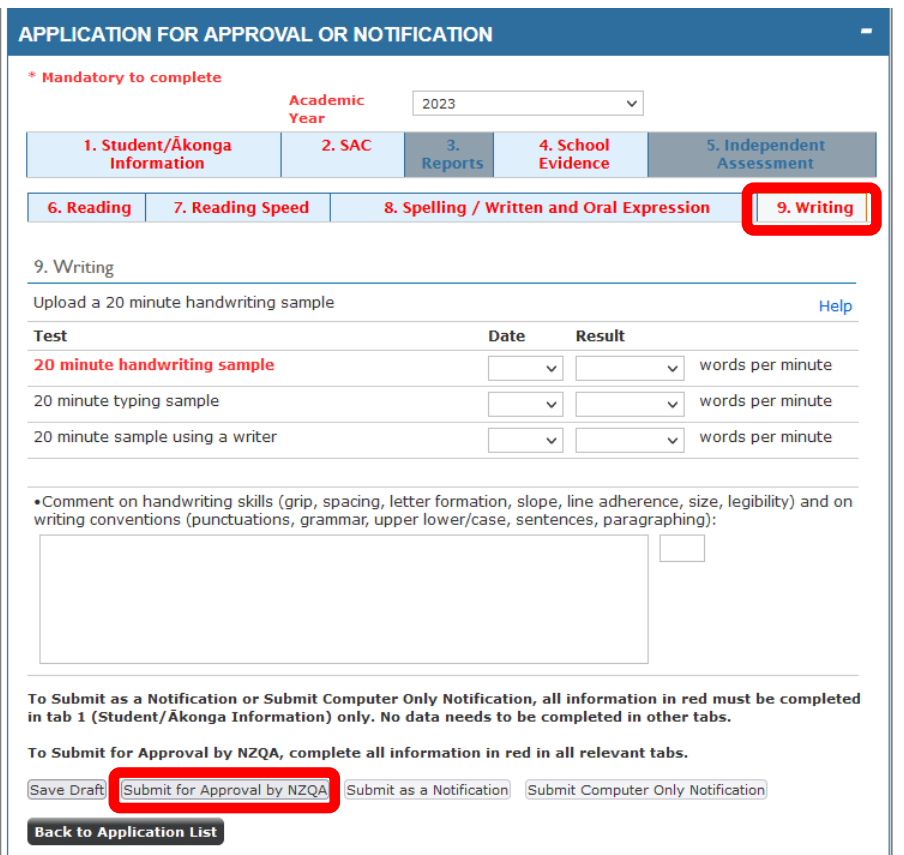

### **Approval application: Tab 9 (Writing),** *continued*

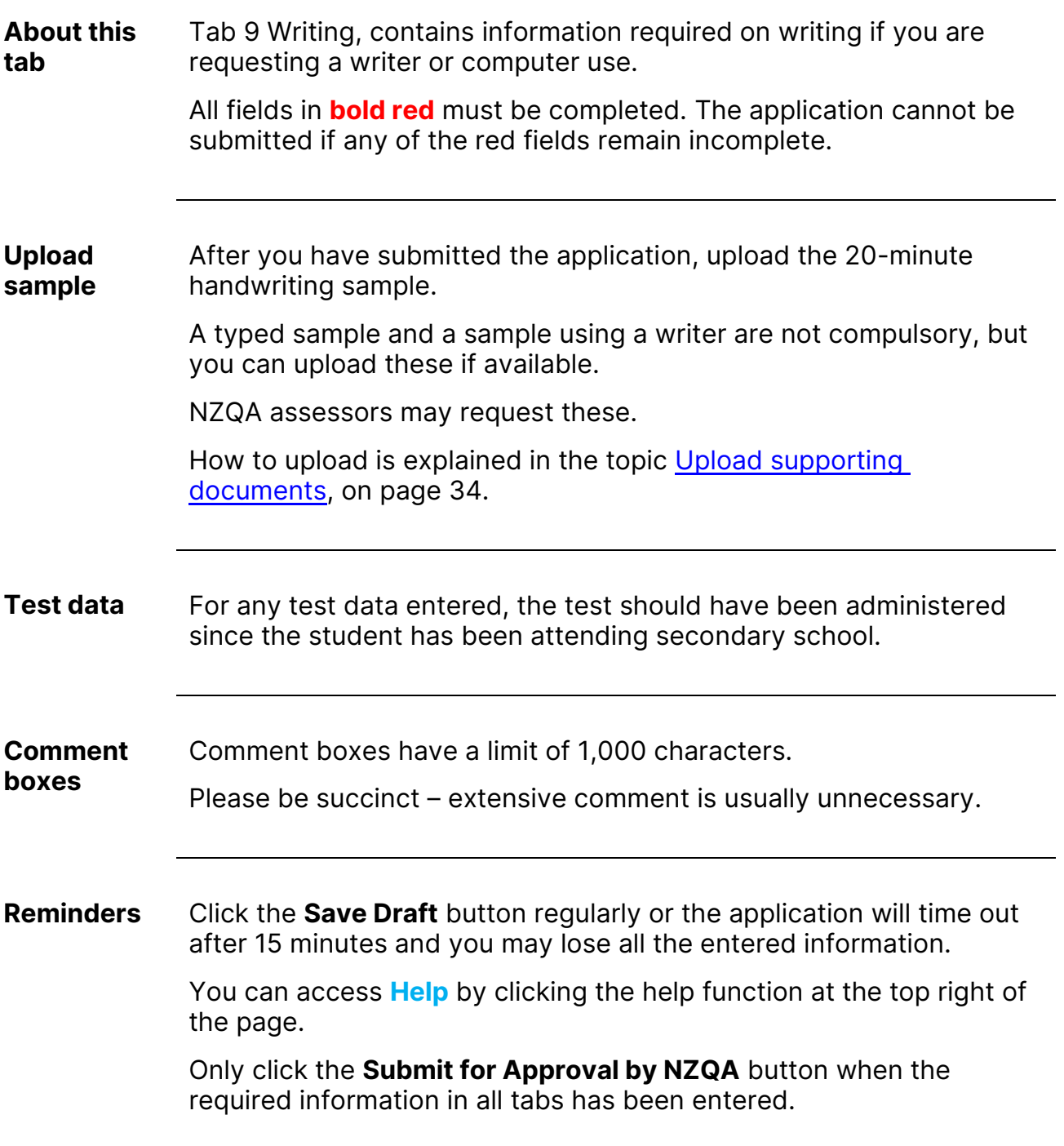

# <span id="page-27-0"></span>**Notification application: Tab 1 (Student/Ākonga Information)**

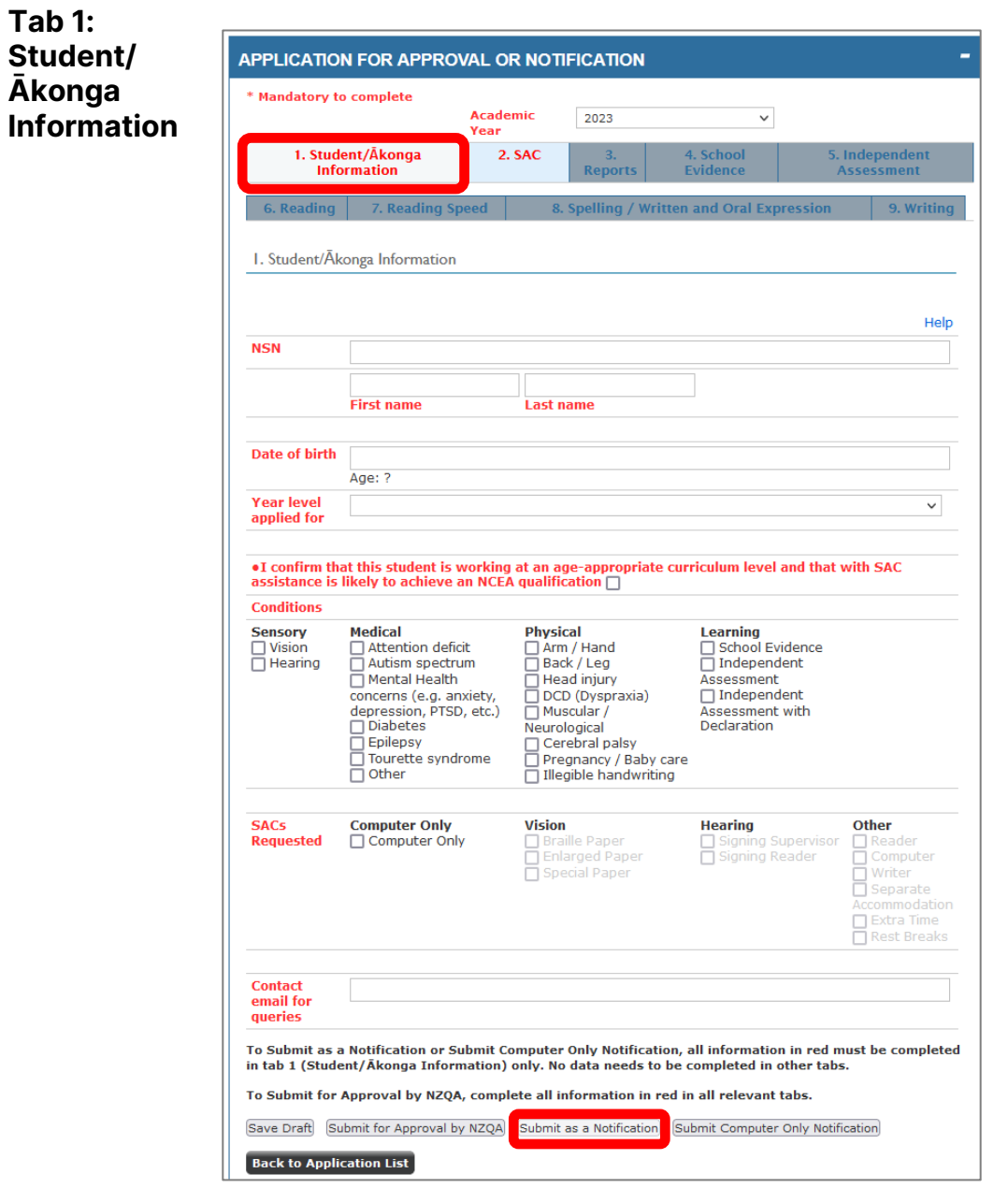

#### **Notification application: Tab 1 (Student/Ākonga Information),**  *continued*

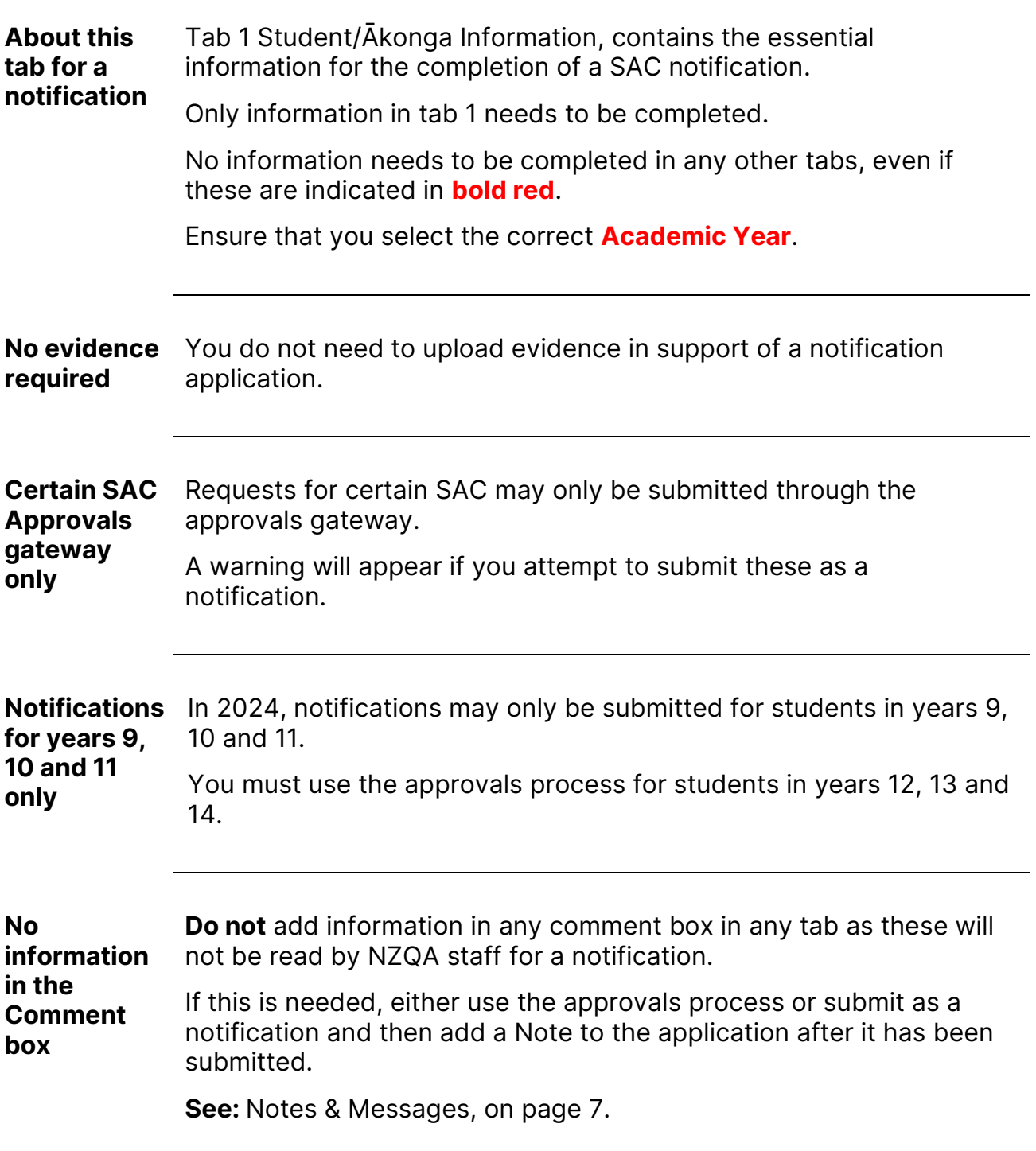

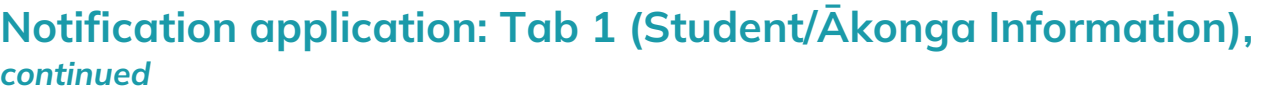

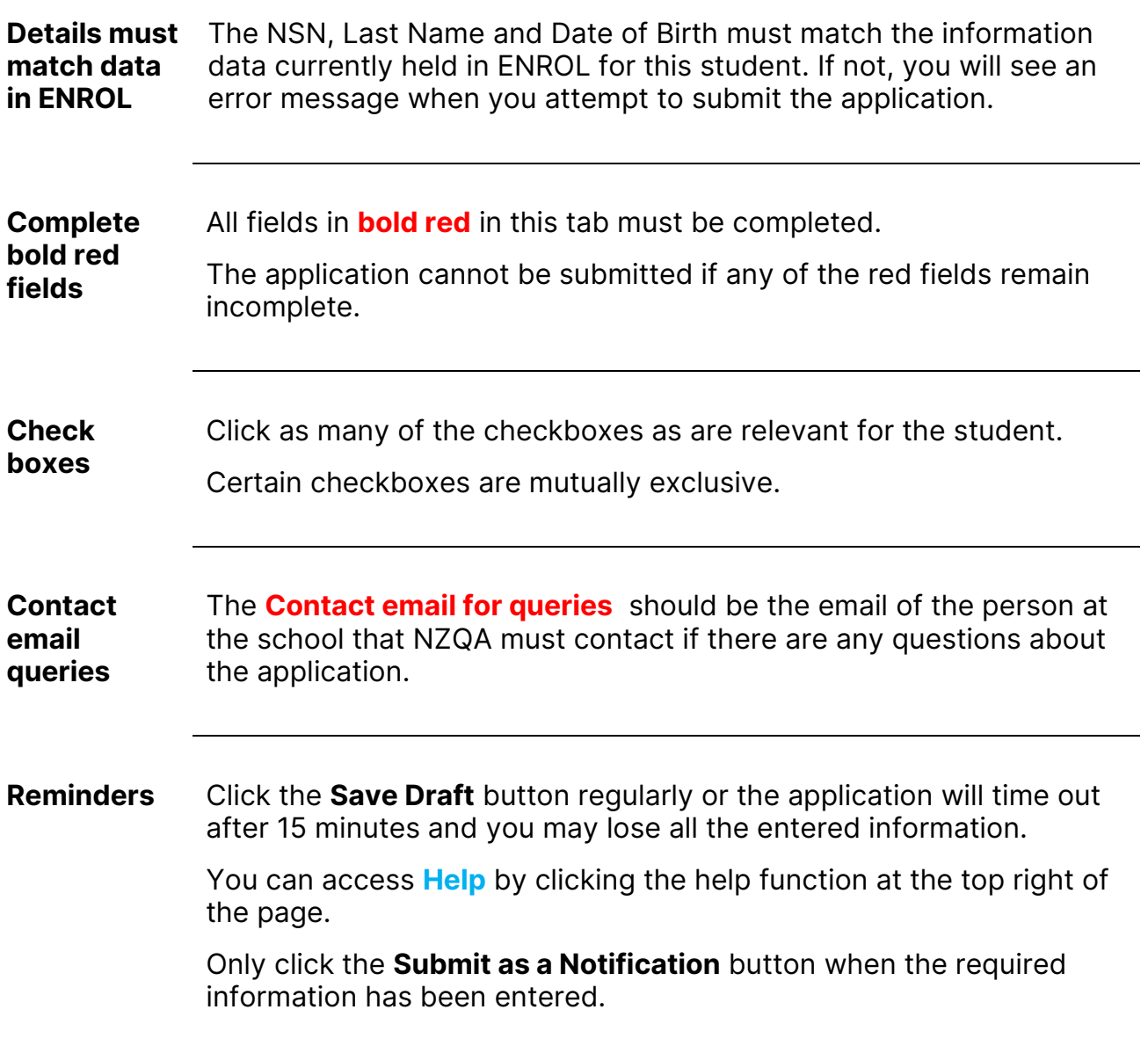

### <span id="page-30-0"></span>**Computer only notification: Tab 1 (Student/Ākonga Information)**

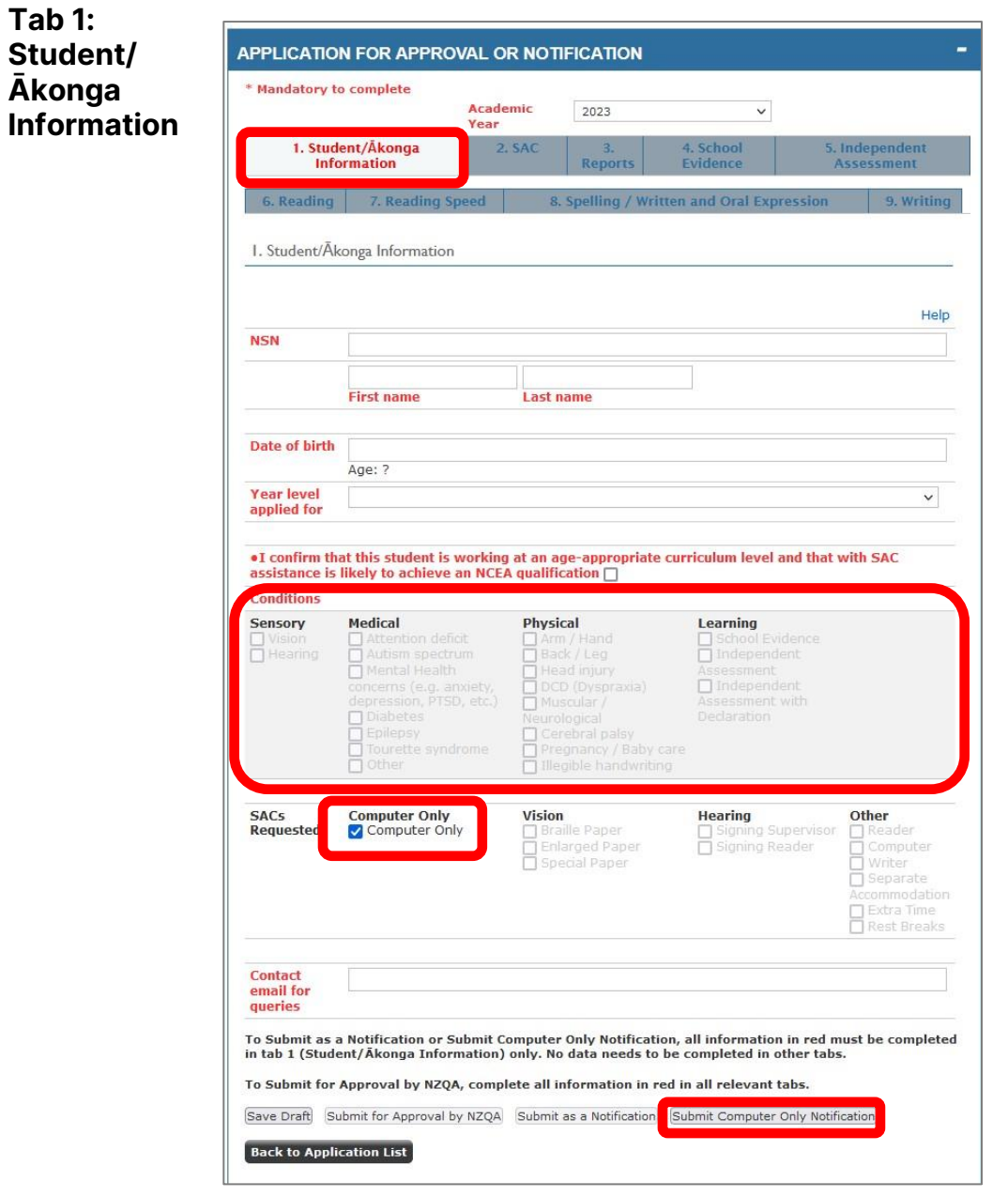

### **Computer only notification: Tab 1 (Student/Ākonga Information,** *continued*

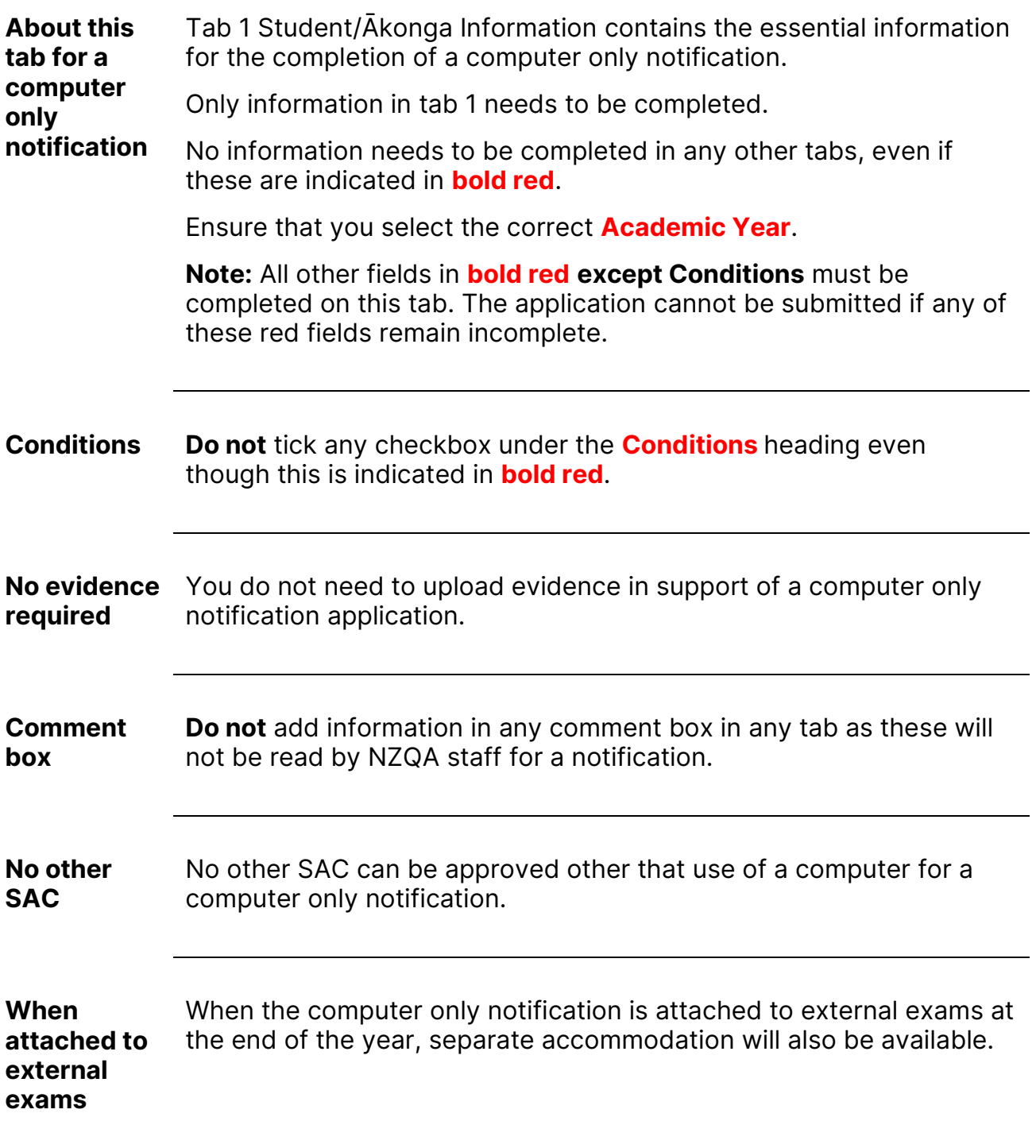

### **Computer only notification: Tab 1 (Student/Ākonga Information,** *continued*

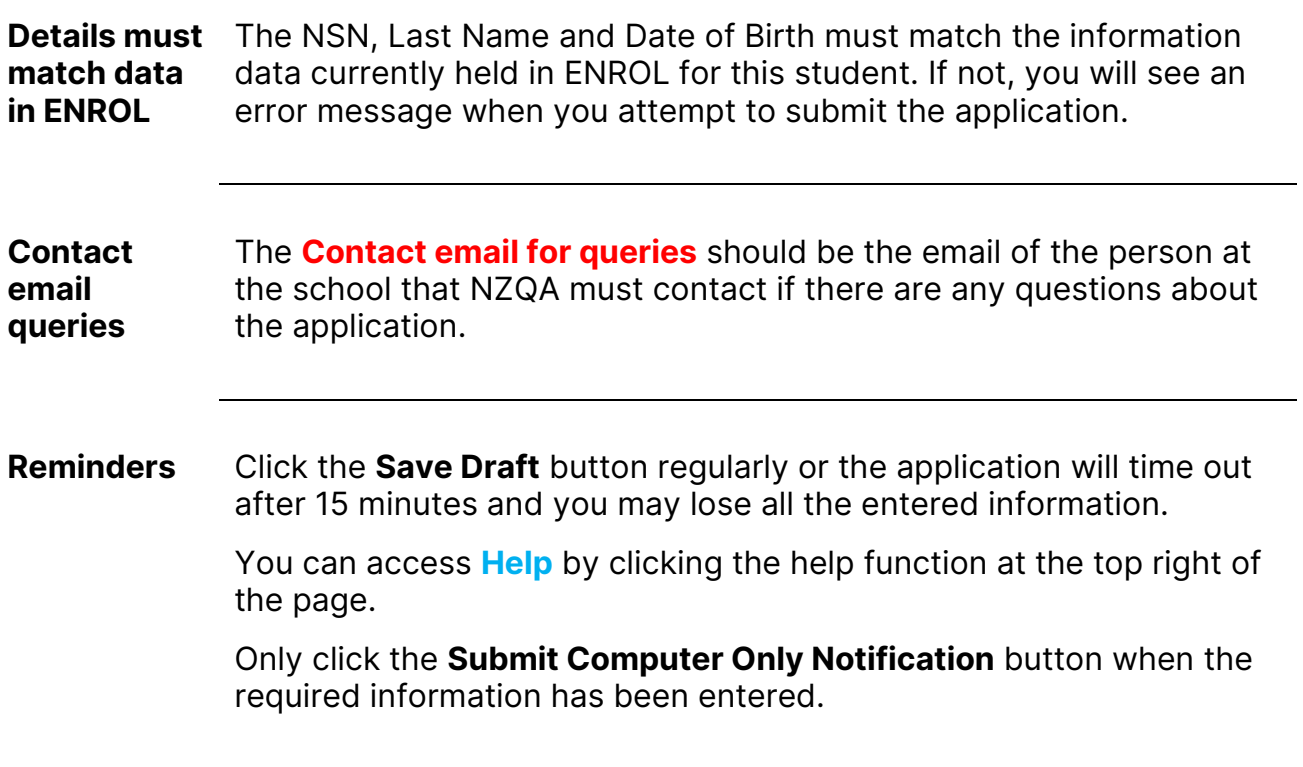

#### <span id="page-33-0"></span>**Submit an application to NZQA**

**Introduction** This topic explains how to submit an application for:

- an approval
- a notification
- a computer only notification

**Submit for approval** Ensure that all tab headings do not display in red. If they do, it means some required information has not been entered.

> The application for approval cannot be submitted until all required information has been entered.

> When complete, click the **Submit for Approval by NZQA** button to submit the application to NZQA.

> > Submit for Approval by NZQA

**Submit a**  Ensure that you have completed all information in tab 1.

**notification** You do not need to complete any information in any other tabs even if these are indicated in **bold red**.

> When complete, click the **Submit as a Notification** button to submit the application to NZQA.

> > Submit as a Notification

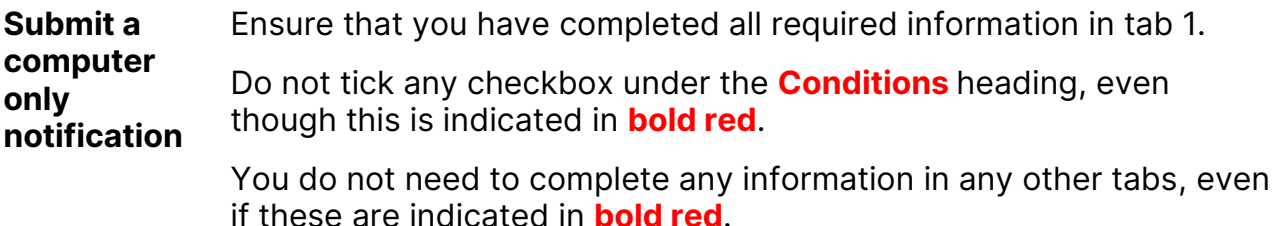

### **Submit an application to NZQA,** *continued*

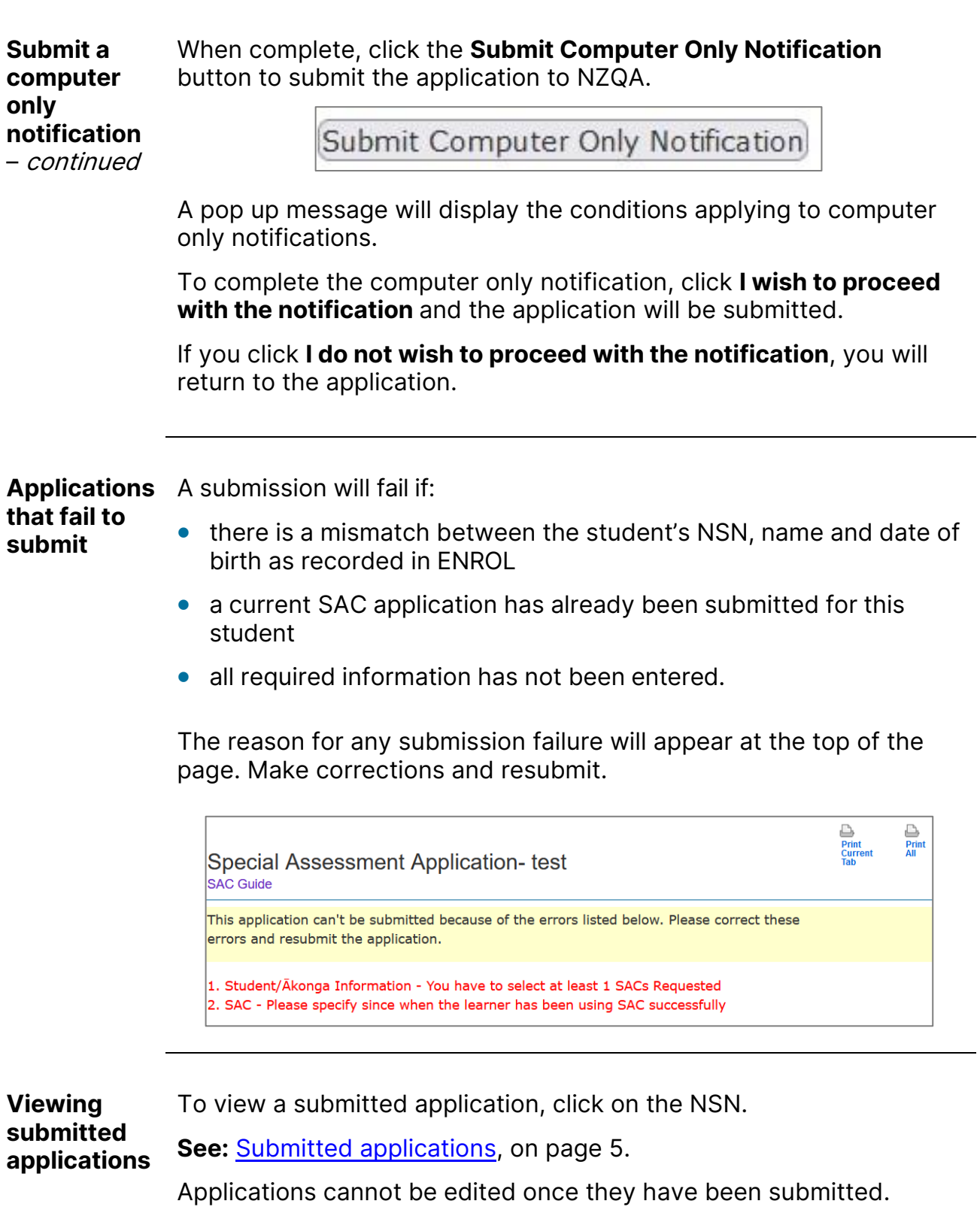

#### <span id="page-35-1"></span><span id="page-35-0"></span>**Upload supporting documents**

**Introduction** This topic explains the process for uploading documents in support of an application for approval (for example, reports or the results of school testing).

> You can only upload supporting documents **after** you have submitted the application to NZQA.

**Steps** Follow the steps below to upload supporting documents.

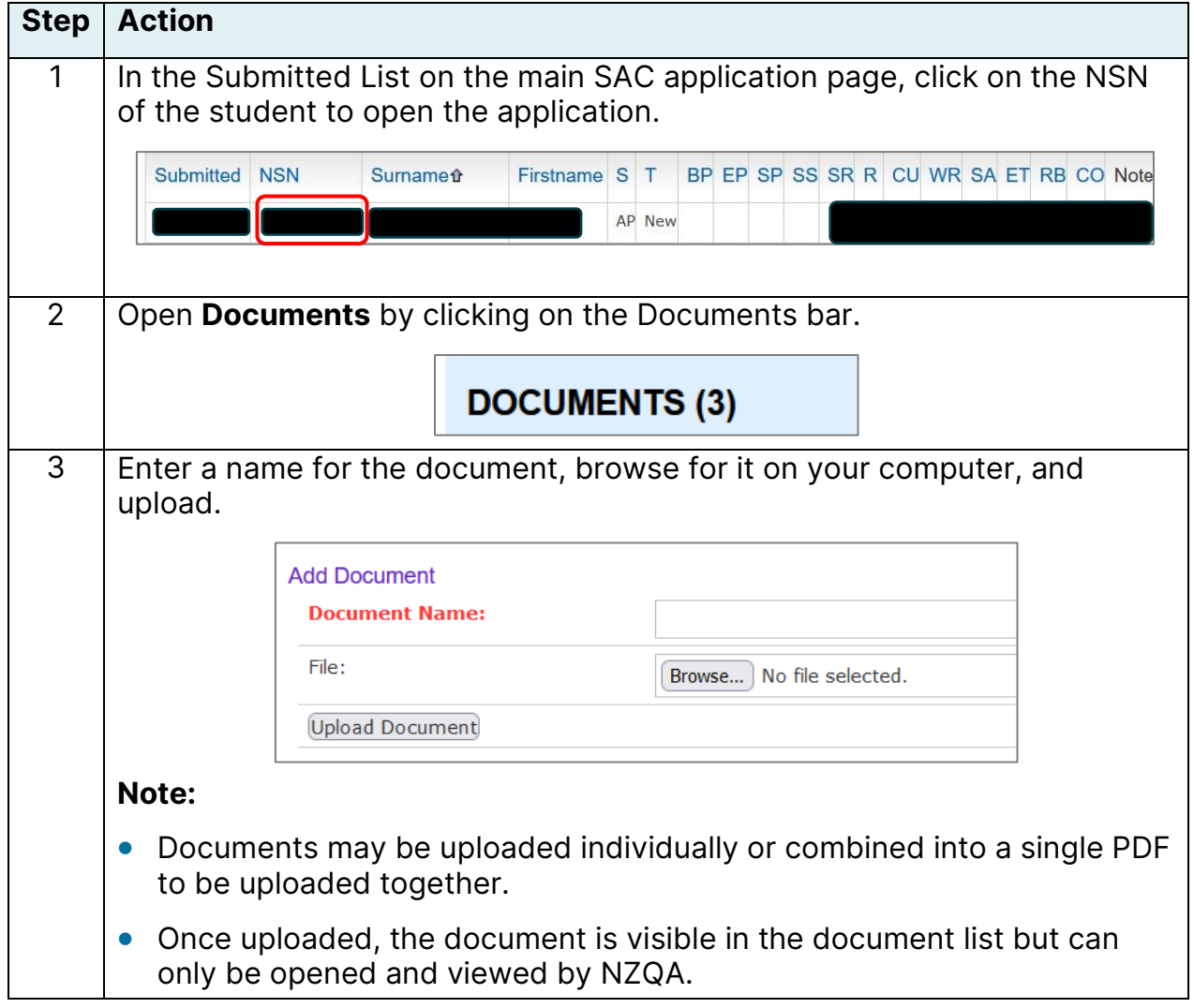

#### <span id="page-36-0"></span>**Appeals and reviews**

**Introduction** This topic shows the steps for appealing any decision to decline an application, either fully or in part, submitted for approval to NZQA.

**Declined** Applications that have been declined in full or in part are indicated with a **D** in the Submitted List on the main SAC application page.

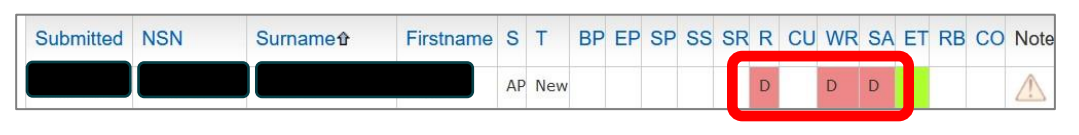

**Steps** Follow the steps below to appeal a declined decision.

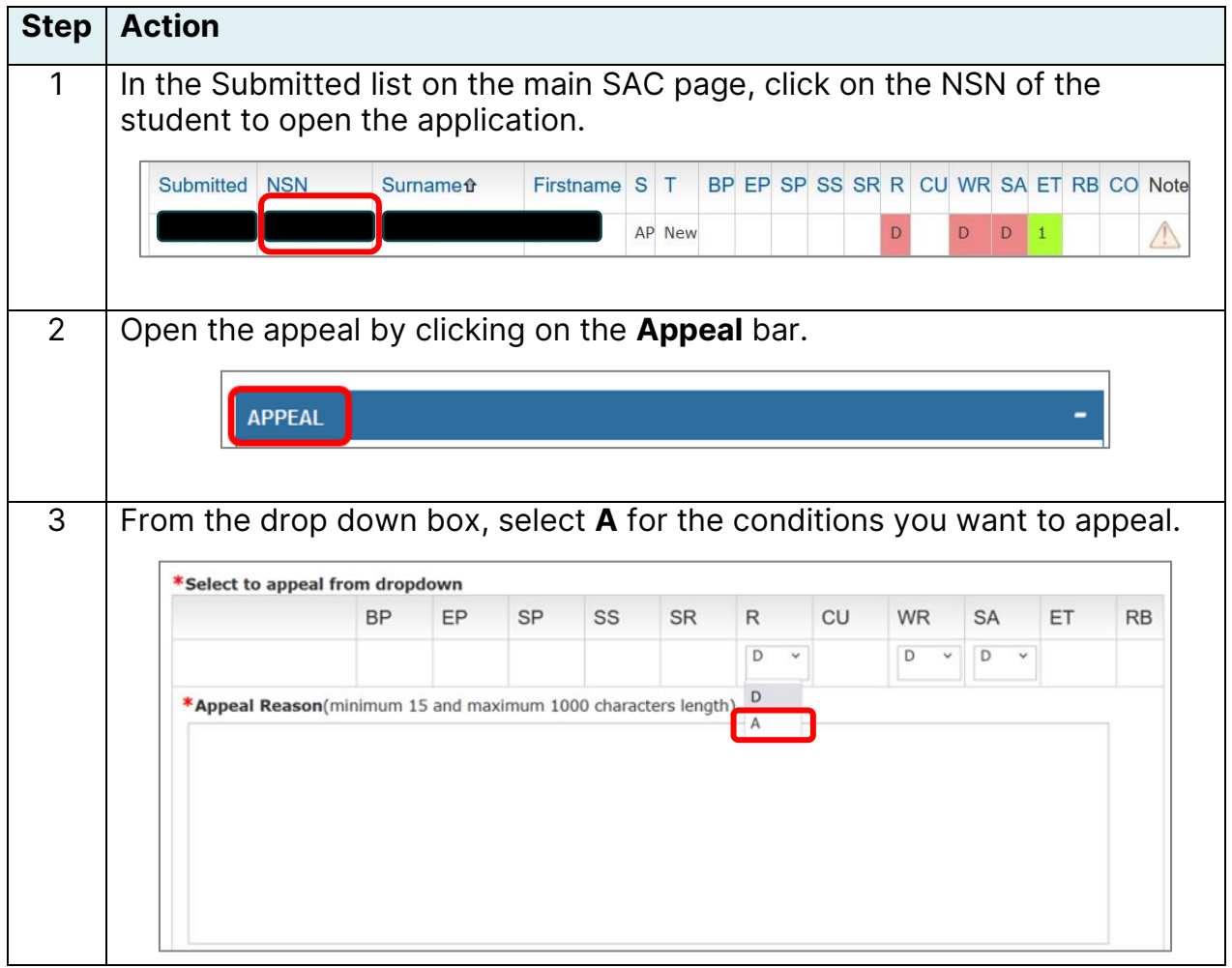

#### **Appeals and reviews,** *continued*

**Steps** – continued

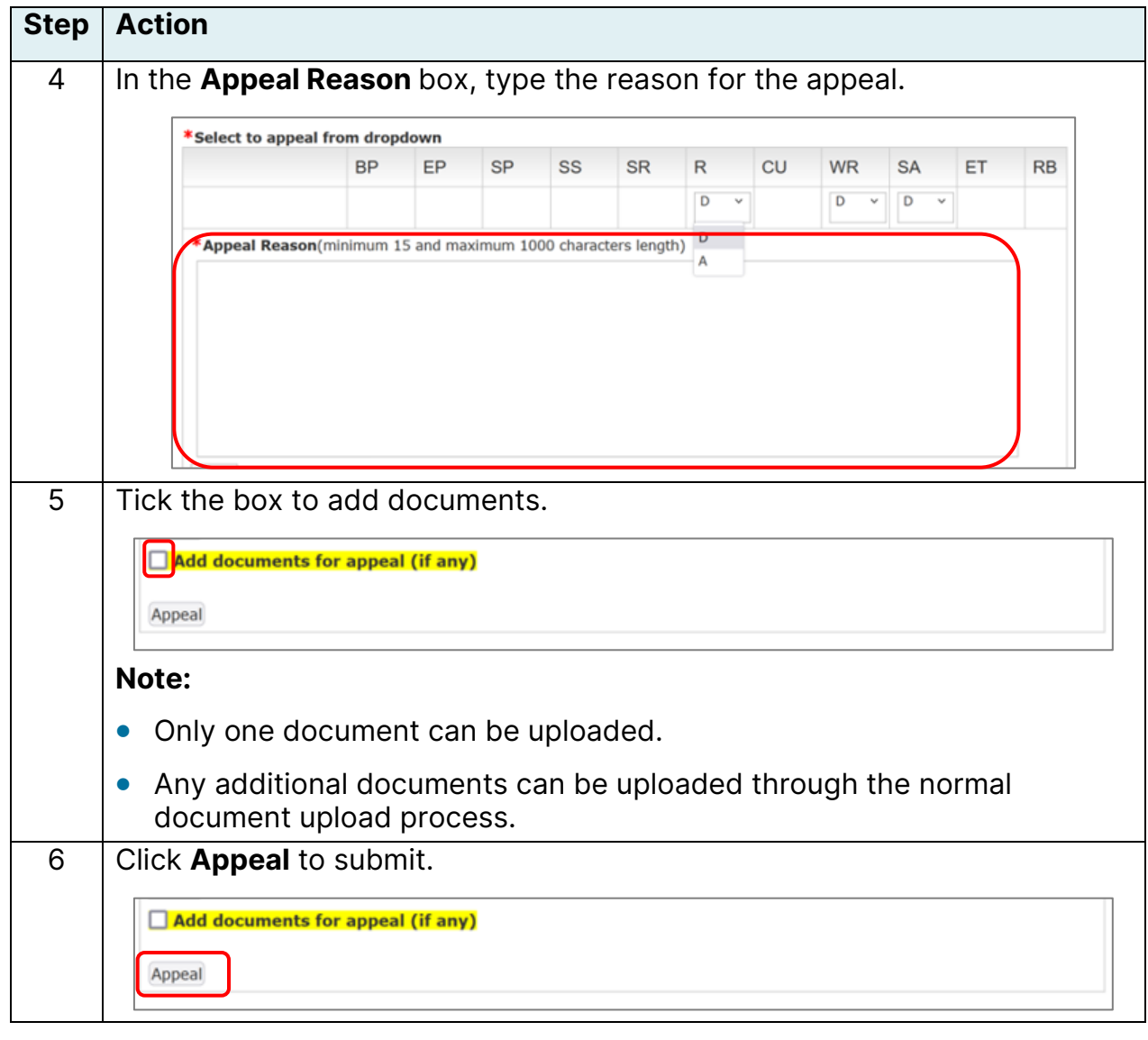

**Requesting a review by the Chief Executive** When an appeal is declined, you can seek a Chief Executive's Review. This process is the same as the Appeal process, but the code **CER** is selected from the drop down box rather than **A**.

#### <span id="page-38-0"></span>**Rollovers and changes**

**Introduction** This topic explains the steps to roll an application over to a subsequent year, with either existing SAC or a request to change SAC.

> The school, in consultation with the student, makes the decision whether to roll the previous year's SAC entitlement over into the subsequent year.

**Steps** Follow the steps below to rollover or request a change.

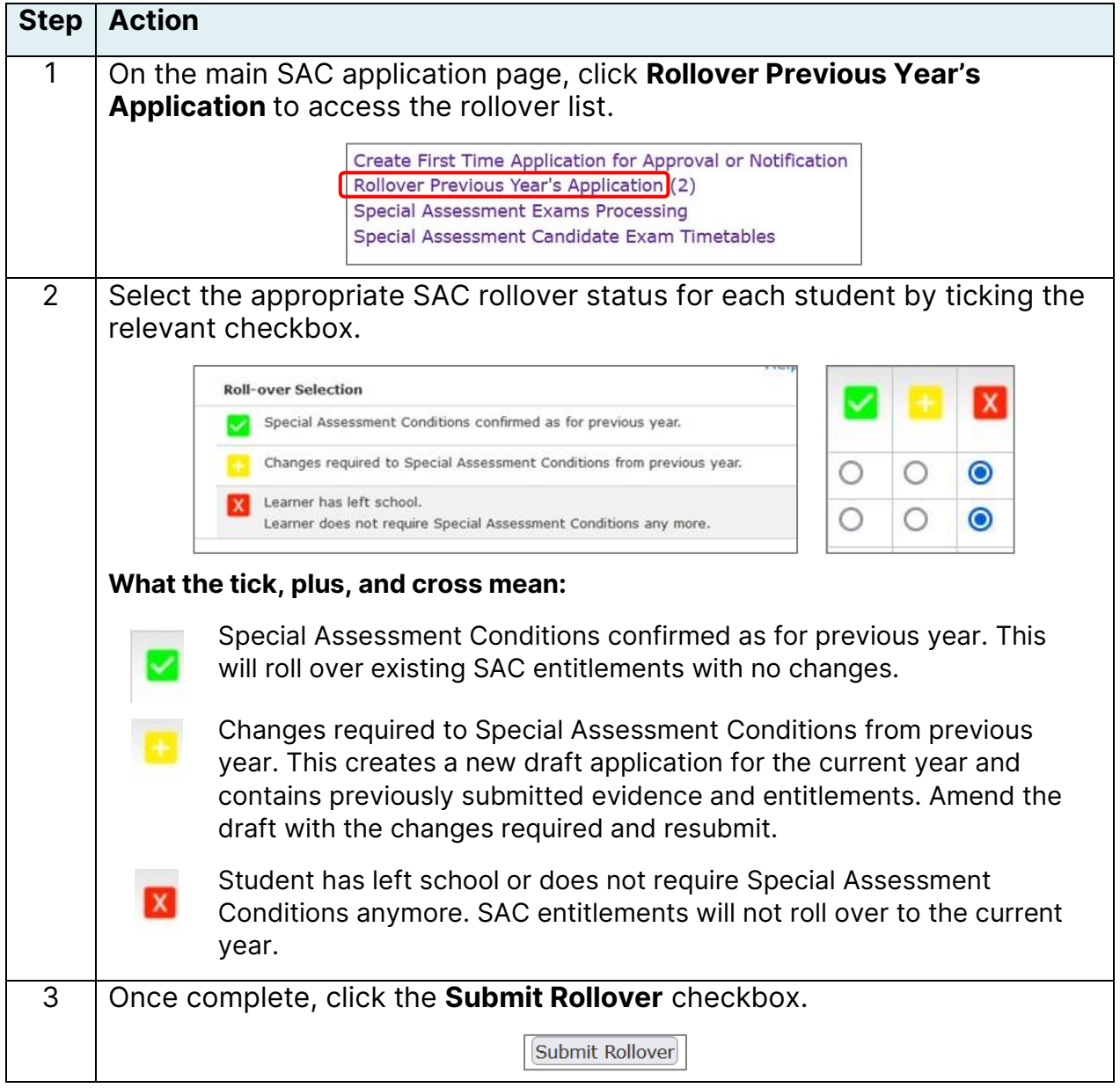

#### <span id="page-39-0"></span>**Attach SAC to exam sessions**

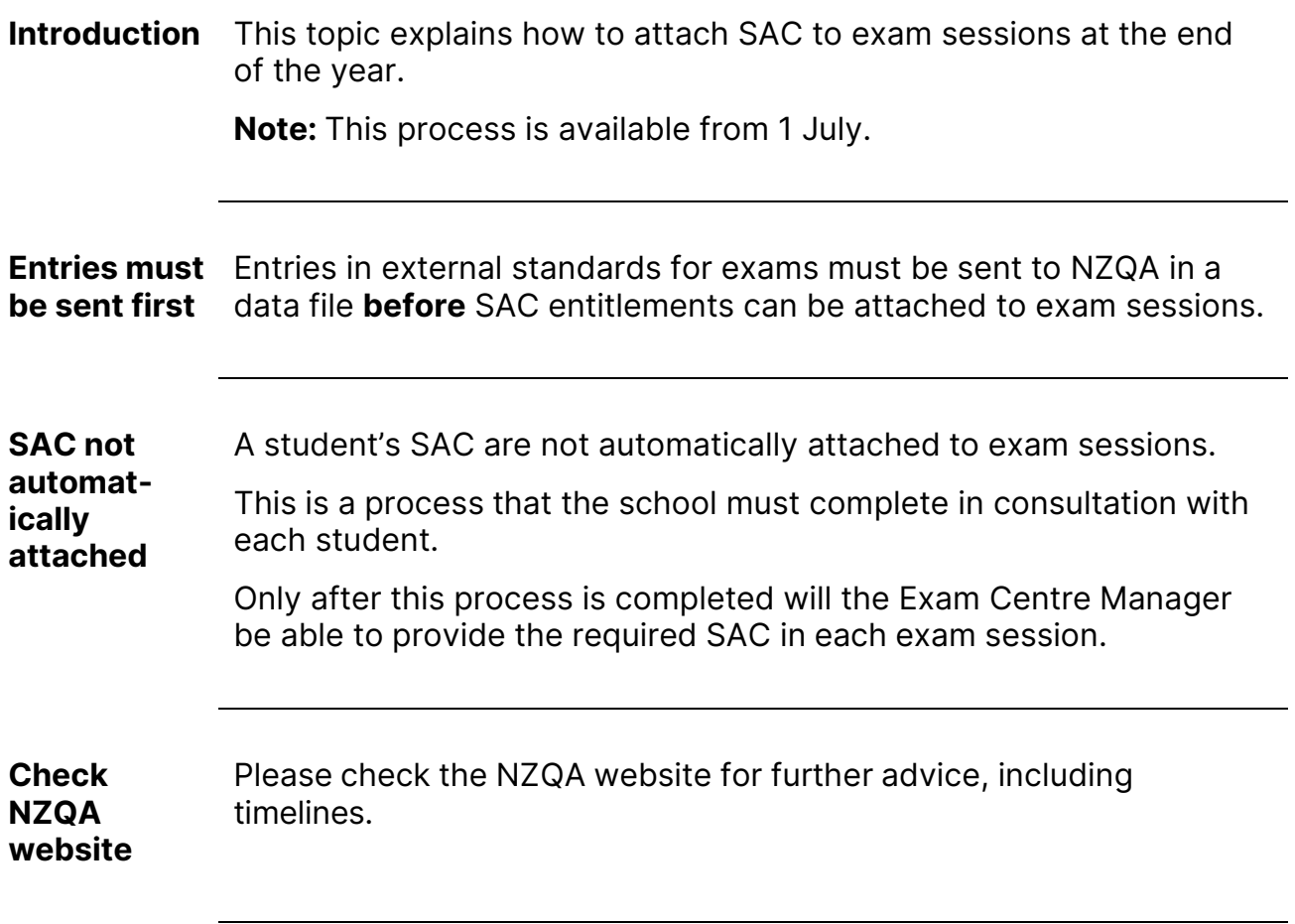

**Steps** Follow the steps below to attach SAC to exam sessions.

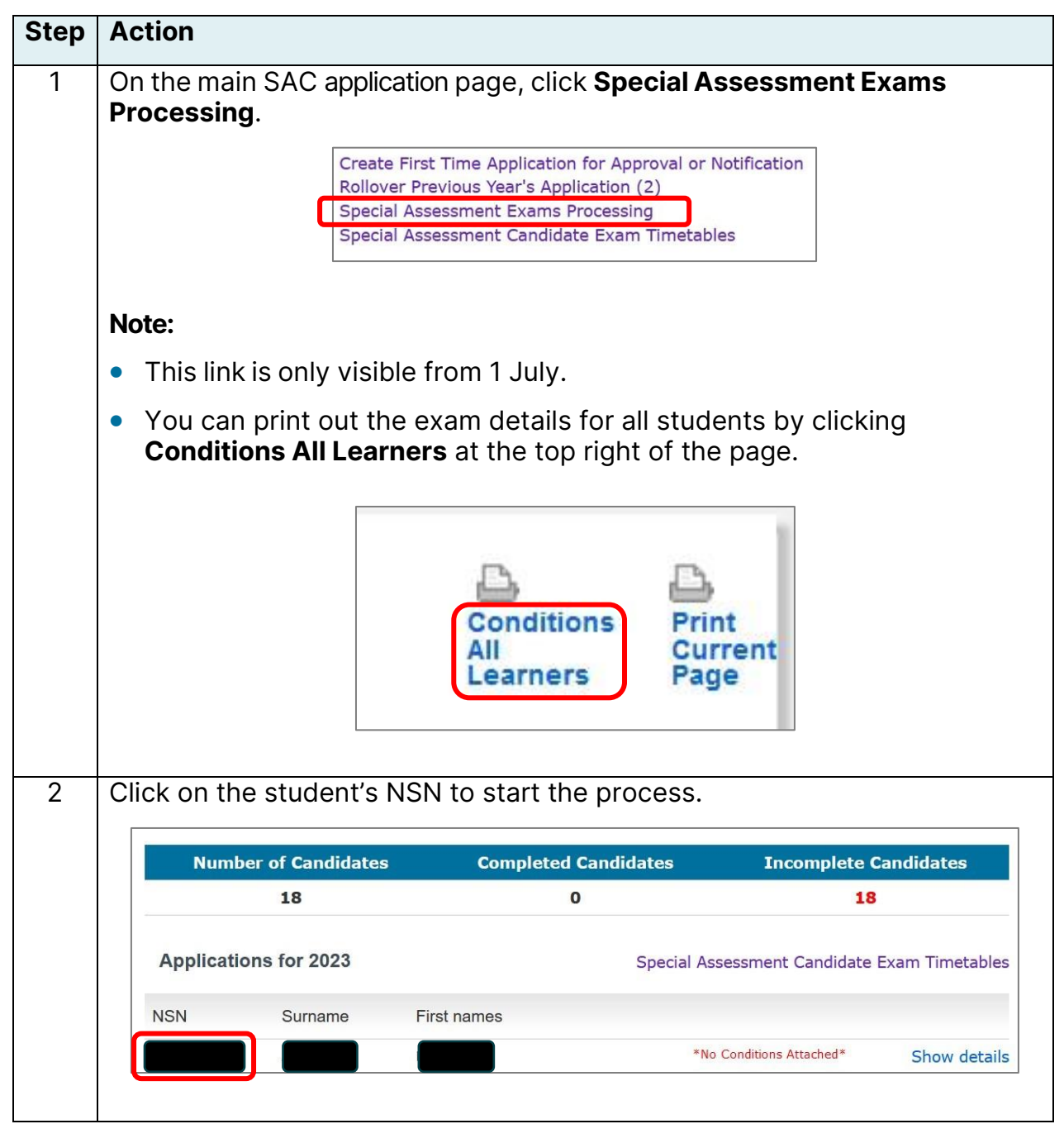

**Steps** – continued

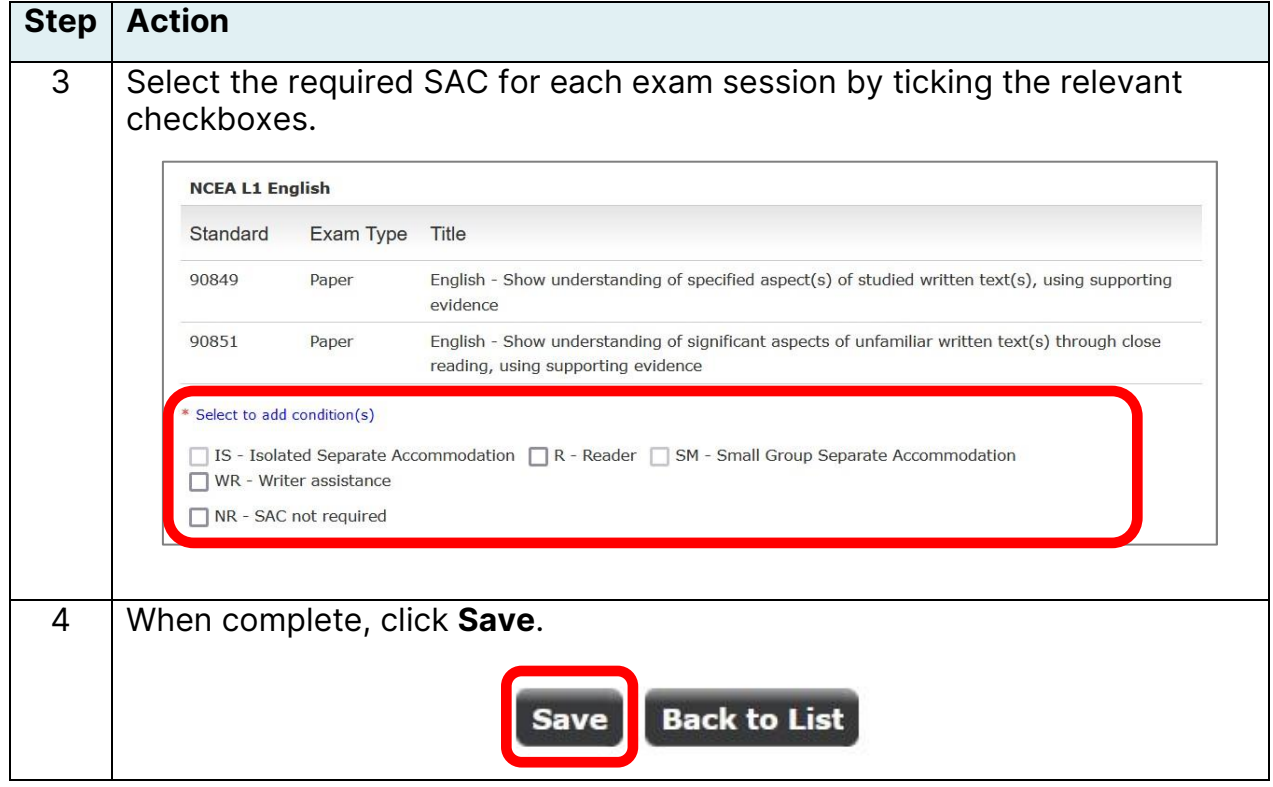

Late entries If a late entry in an external standard is submitted to NZQA, the SAC entitlement for that exam session will need to be updated. This does not happen automatically.

**Editing attachments** are needed. Attachments can be edited if an error has been made or if changes

To edit attachments:

- 1. Click on the student's NSN to open the processing page.
- 2. At the bottom of the page, click **Edit All Entitlements** to edit one or more exam sessions.

If no changes are made, the original attachments will remain saved.

You cannot edit an attachment if **SAC Not Required (NR)** has already been attached. In this case, email [sac@nzqa.govt.nz](mailto:sac@nzqa.govt.nz) to request the change.

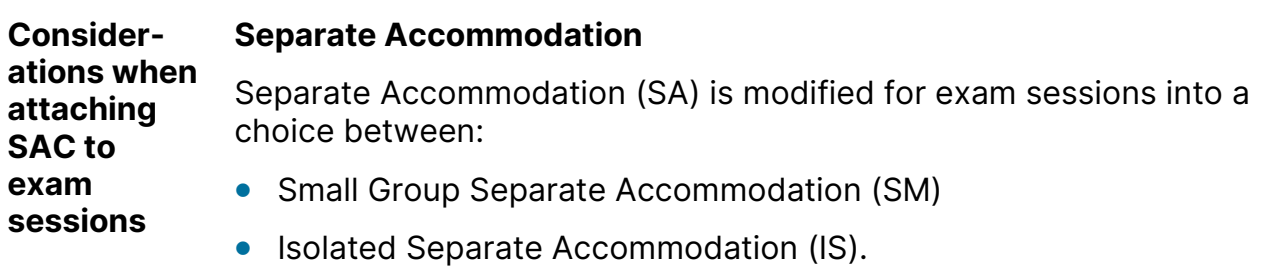

These cannot be selected together.

**IS** is appropriate when a student must be alone (for example for medical reasons) or has an exam assistant (Reader or Writer).

**SM** is appropriate for students using a computer (in most cases) and for some students with medical or similar difficulties who are comfortable in a small group.

A SAC student using a computer will automatically have **SM** ticked. This can be changed to IS if appropriate.

A student using a computer as a result of a Computer Only Notification cannot be allocated IS but must use SM.

If a student does not want to use a Reader, Writer, or Computer, then (in most cases) they may not continue to use Separate Accommodation. To discuss exceptions, email [sac@nzqa.govt.nz.](mailto:sac@nzqa.govt.nz)

#### **Writer/Typist**

A Writer may choose to type rather than to write if this can be accommodated.

In this case, continue to tick the Writer (WR) option to ensure that IS is available. The PN and ECM must be informed that a computer and printing facility will need to be available.

The setup of the computer is the same as if the student is typing for themselves.

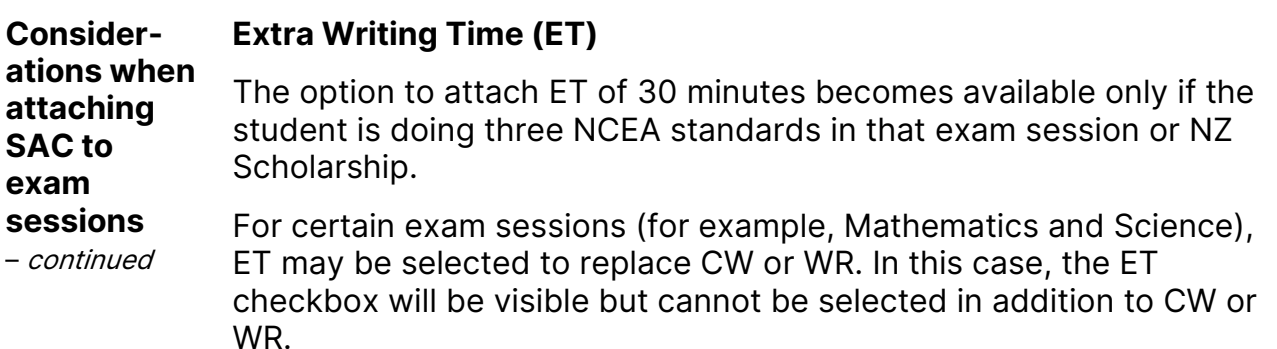

The list of subjects this applies to can be found on the SAC landing page of the NZQA website under Information for Schools.

#### **Rest Breaks (RB)**

RB can be attached to any exam session for which this entitlement has been approved.

If the student is doing three NCEA standards or NZ Scholarship in an exam session, the code RB30 displays when RB is selected. This is to inform the ECM that an additional 30 minutes of rest break time must be allowed for in the three hour exam.

#### **Computer Only Notification**

A student using a computer as a result of a Computer Only Notification cannot be allocated IS but must use SM.

#### **SAC Not Required (NR)**

Click the NR checkbox in all situations when a student will not be using SAC entitlements for those exam sessions.